# Sample WebLink PNG Animation and Modulation Scripts

Always backup your WebLink project before working with these sample scripts

You can either import the example page into an existing project or create a new, empty project in which to experiment

In this exercise we will import sample scripts for PNG animation and modulation into the Global Functions tab. Changes to global functions should be done very carefully, even small errors in this area can be very difficult to debug.

You can alternately copy/paste these example scripts into the Local Functions tab of each web page where animation or modulation of PNG graphics is taking place

The advantage of importing the sample scripts into Global Functions is you only do this once and the sample scripts are available on any existing or new web page in the project

First we will download a working example of PNG animation and run it in your WebLink to make sure everything we need is in place

After that we will create a new web page with a 2-state PNG animation showing a Fan that spins, depending on the value of a Binary output on an ASIC/2 controller

The we will create an image of a Damper modulating, and finally we will make a Cooling Coil graphic modulate

If you you run into any trouble with the examples or need additional examples please email [support@asicontrols.com](mailto:support@asicontrols.com) or contact us at 925 866 8808, option 3

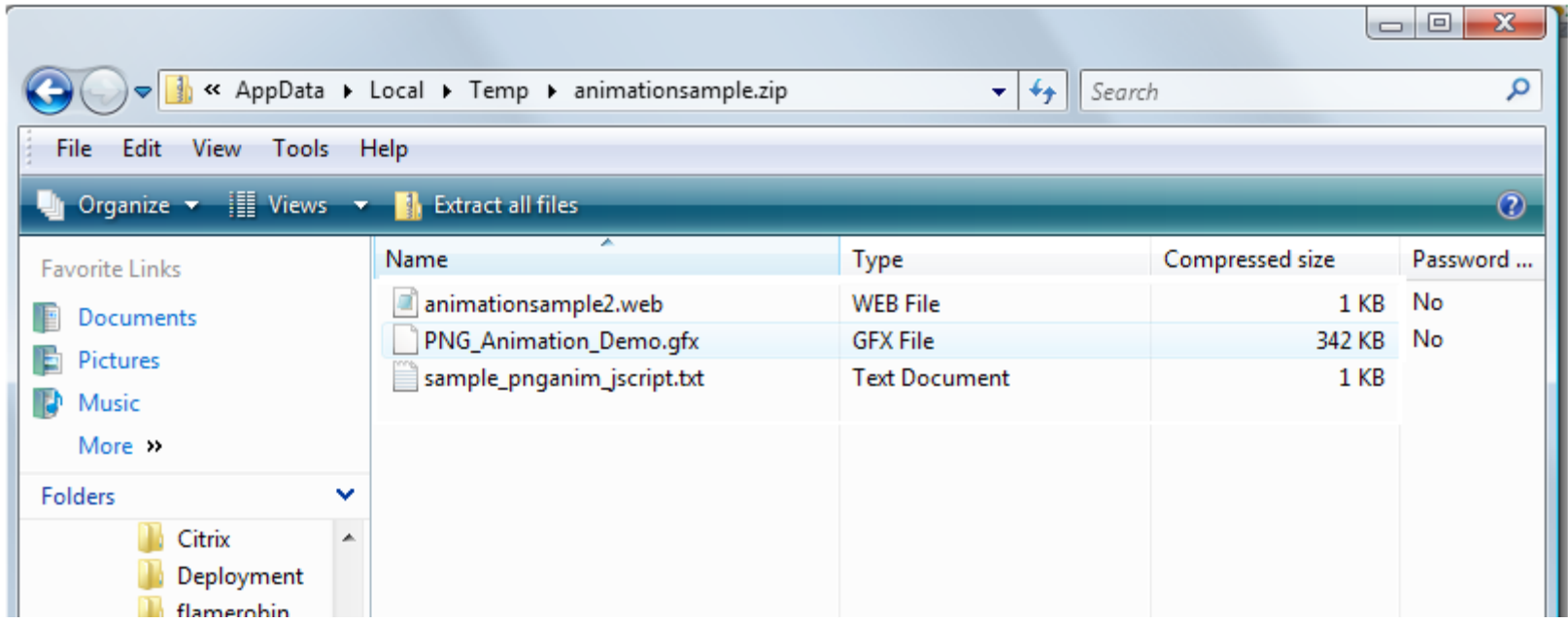

*Import 2 files you will need directly from the hyperlinks shown down below*

*Put the WEB file in ["c:\program](file:///c:/program) files\asi controls\weblink\system.3\" folder*

*The GFX file goes in ["c:\program](file:///c:/program) files\asi controls\weblink\system.3\HTML\images\"* 

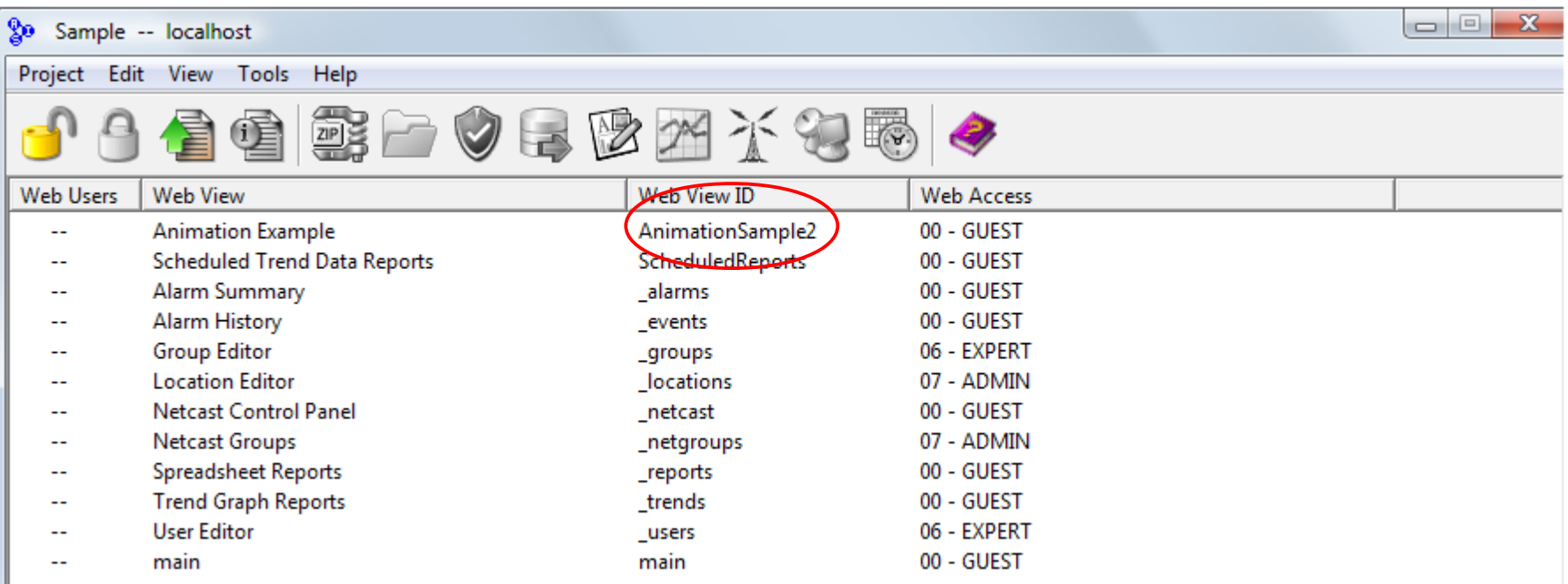

### Start WebLink

If animationsample2.web was copied to "[c:\program](file:///c:/program) files\asi controls\weblink\system.3\" folder then you should see the new screen with Web View ID = AnimationSample2

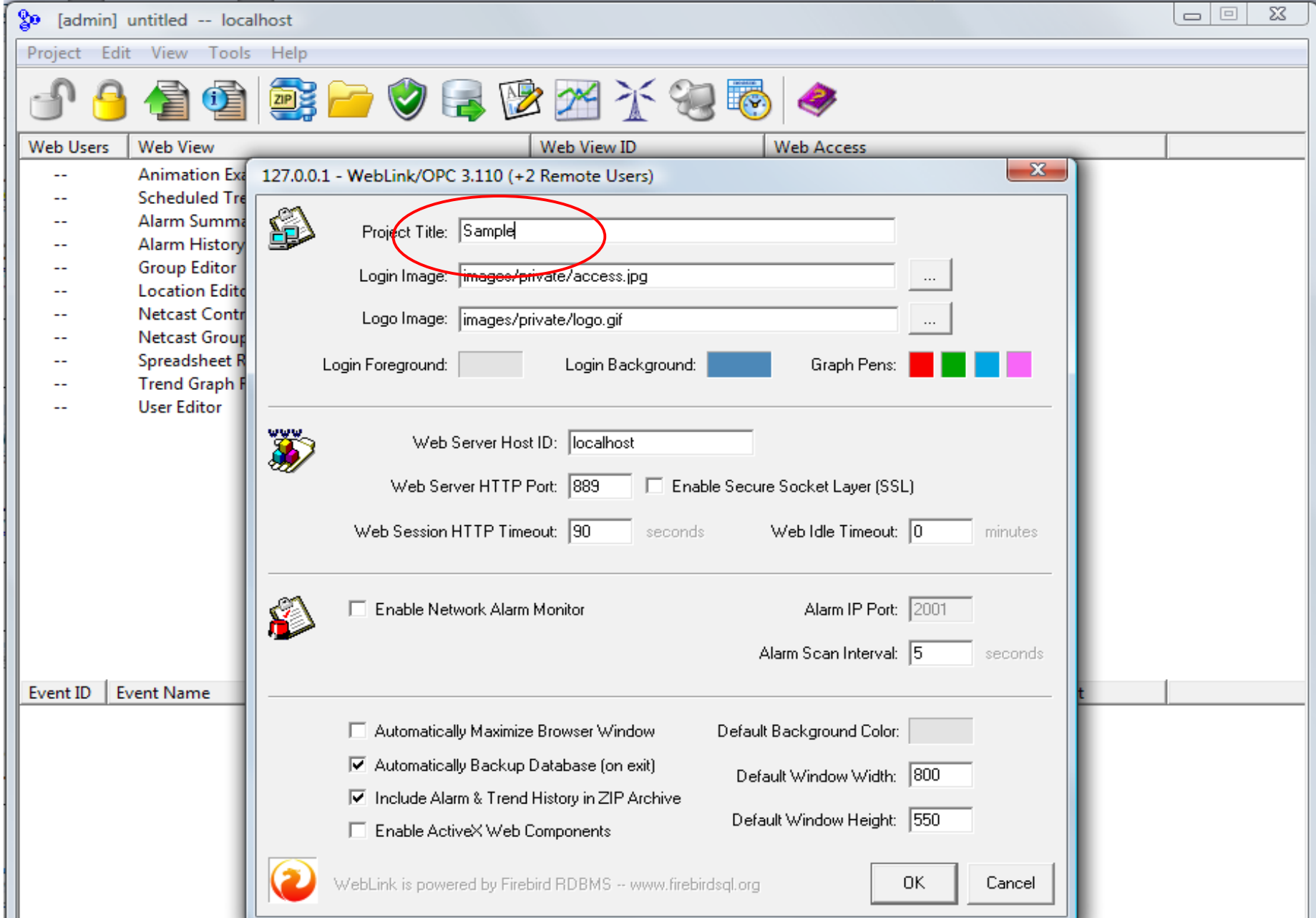

# Step 4

You must change **Project Title** to "Sample" in order to work with the Sample GFX graphics

Open the new AnimationSample2 screen. You should see a fan graphic. If you see a blank image the project title is probably wrong. Note the S in Sample must be upper case

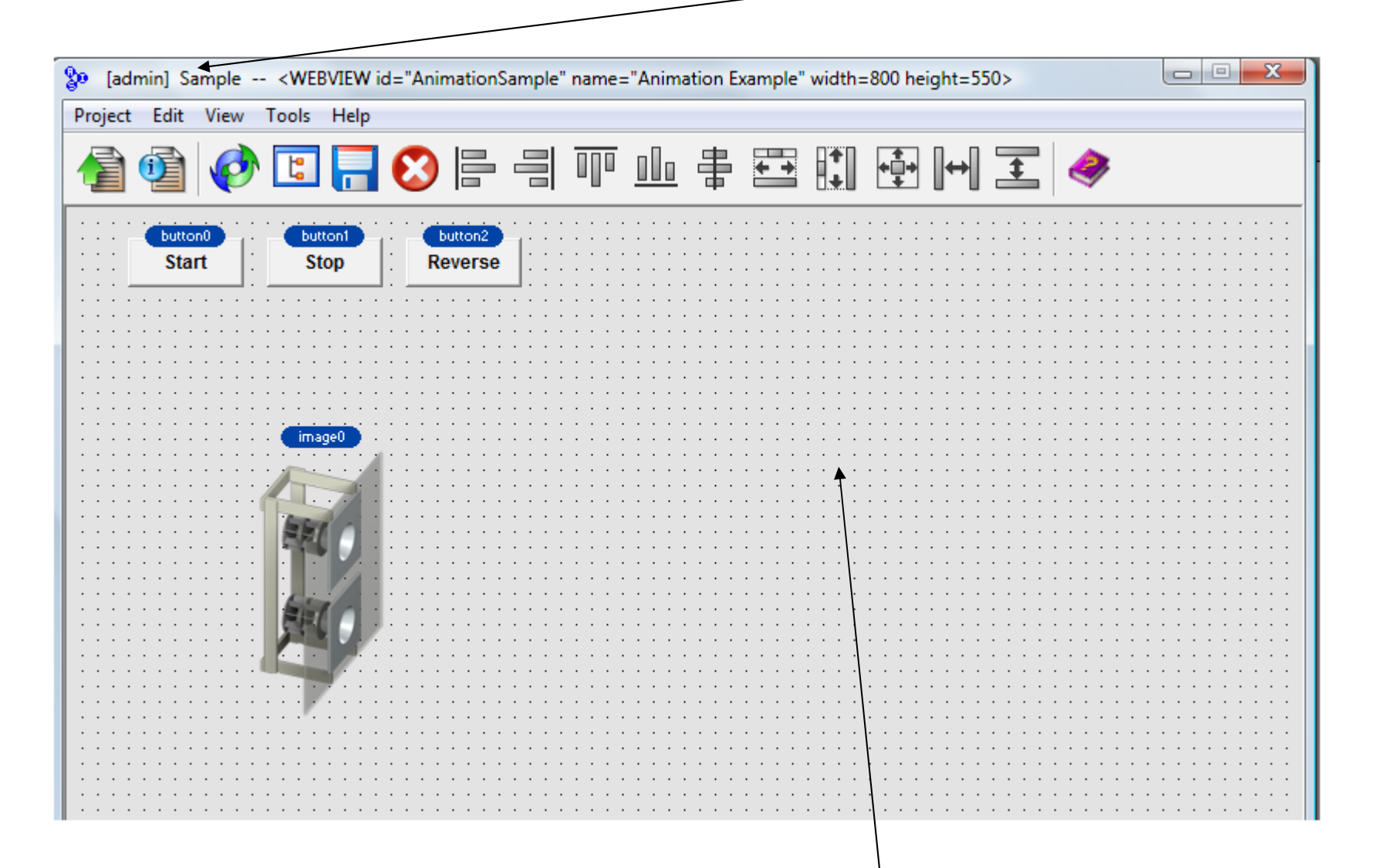

Open the Properties for the page by double-clicking somewhere in the grey background area, or by right-clicking and selected Edit Properties.

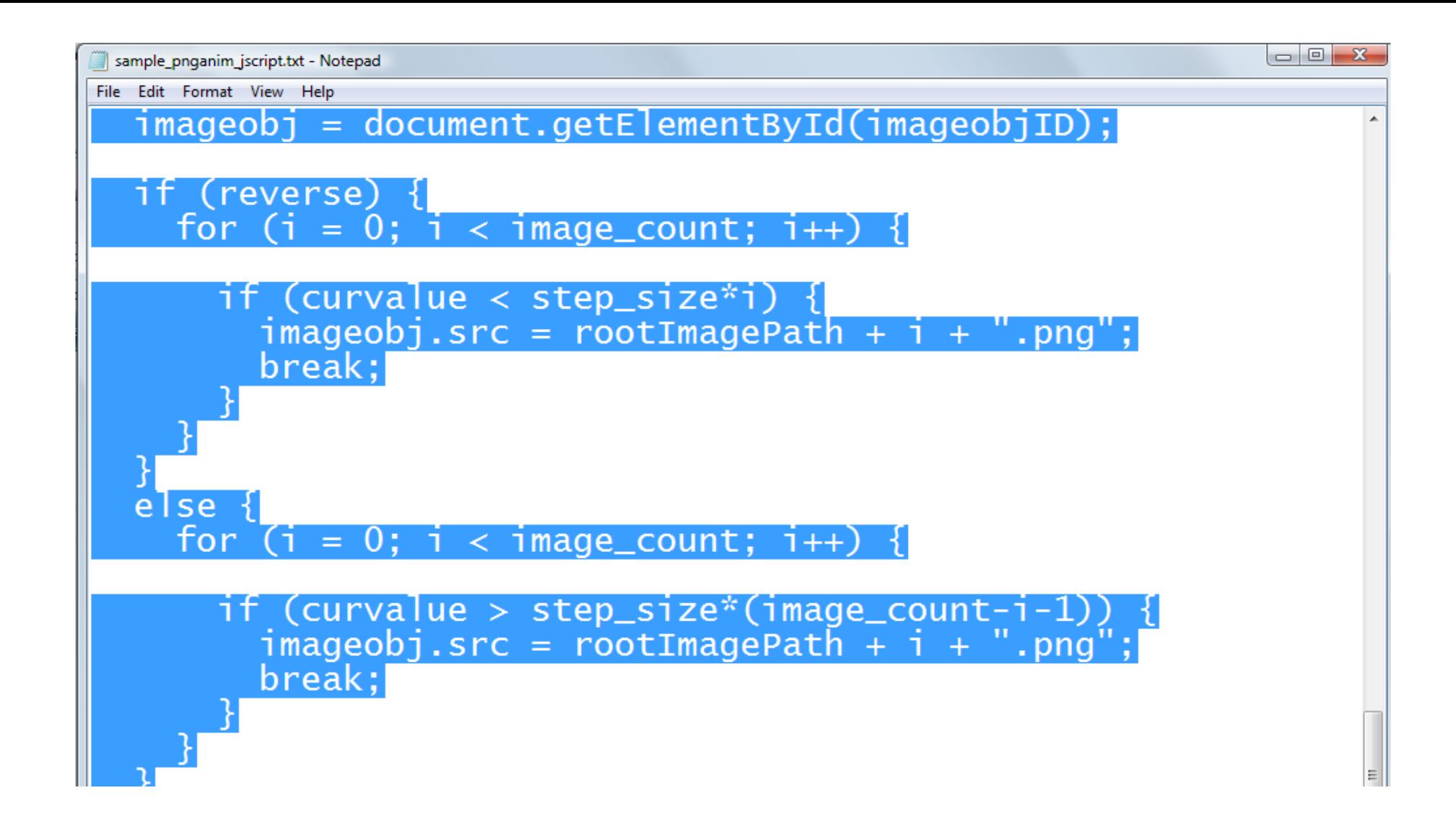

*Copy the sample scripts directly from the Notes area below*

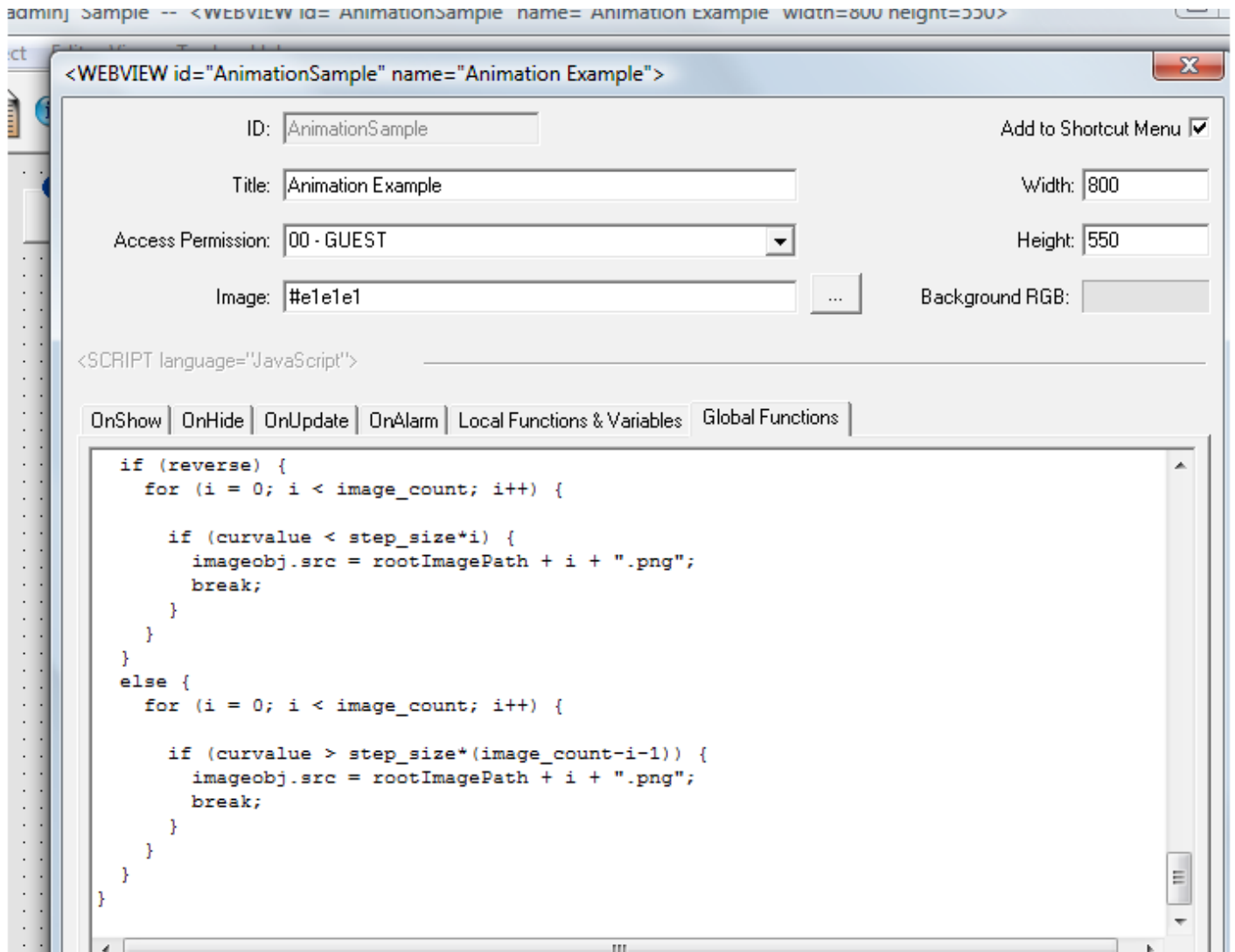

In WebLink, open the screen Properties and go to either the LOCAL or GLOBAL Functions tab. If the tab already contains script scroll down and place the cursor below all existing text

Enter Control-V to paste the text from Windows clipboard into the WebLink editor

You should see the tail end of the pasted text, like above. Click OK to save changes

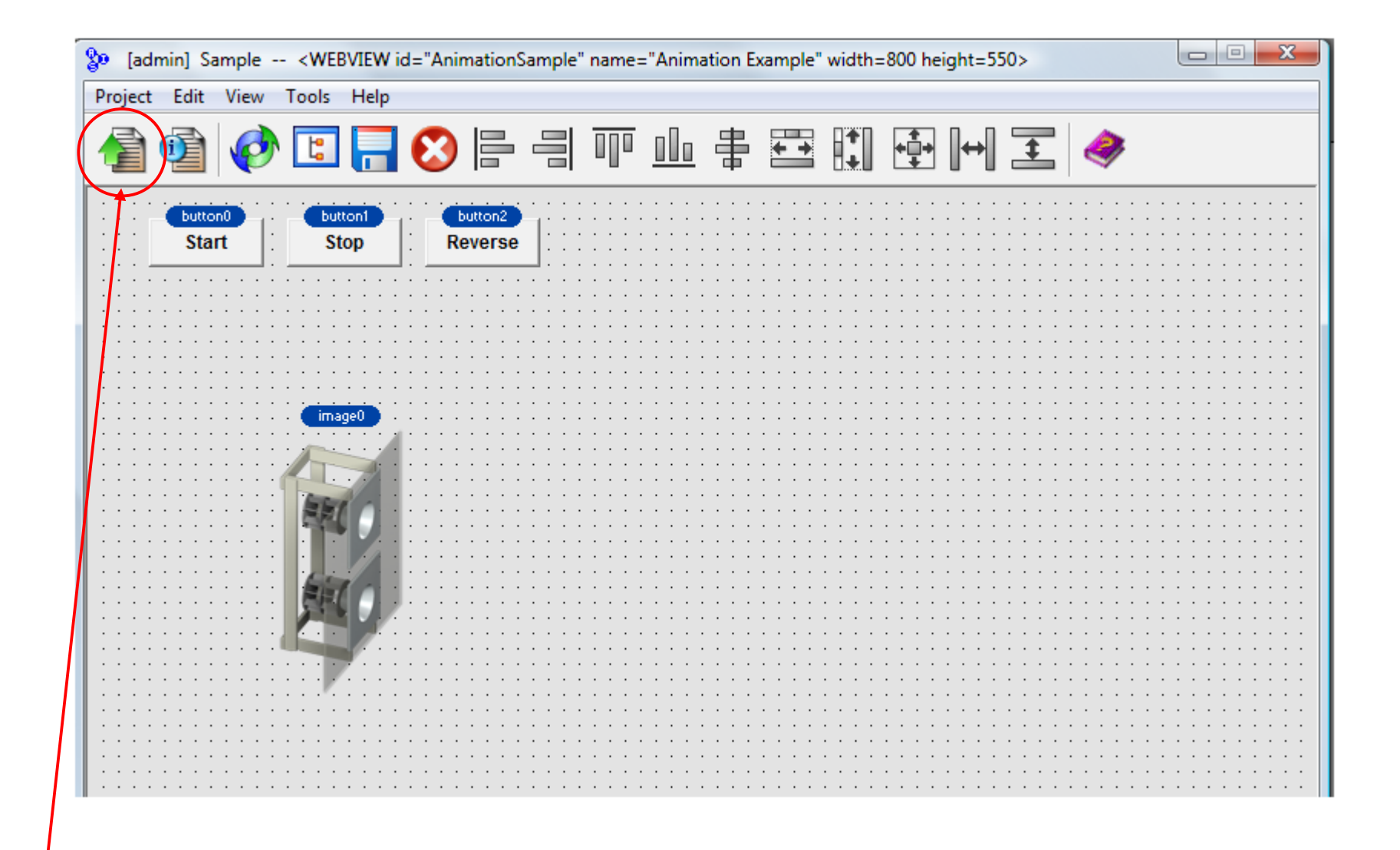

Click the green arrow to start a web session

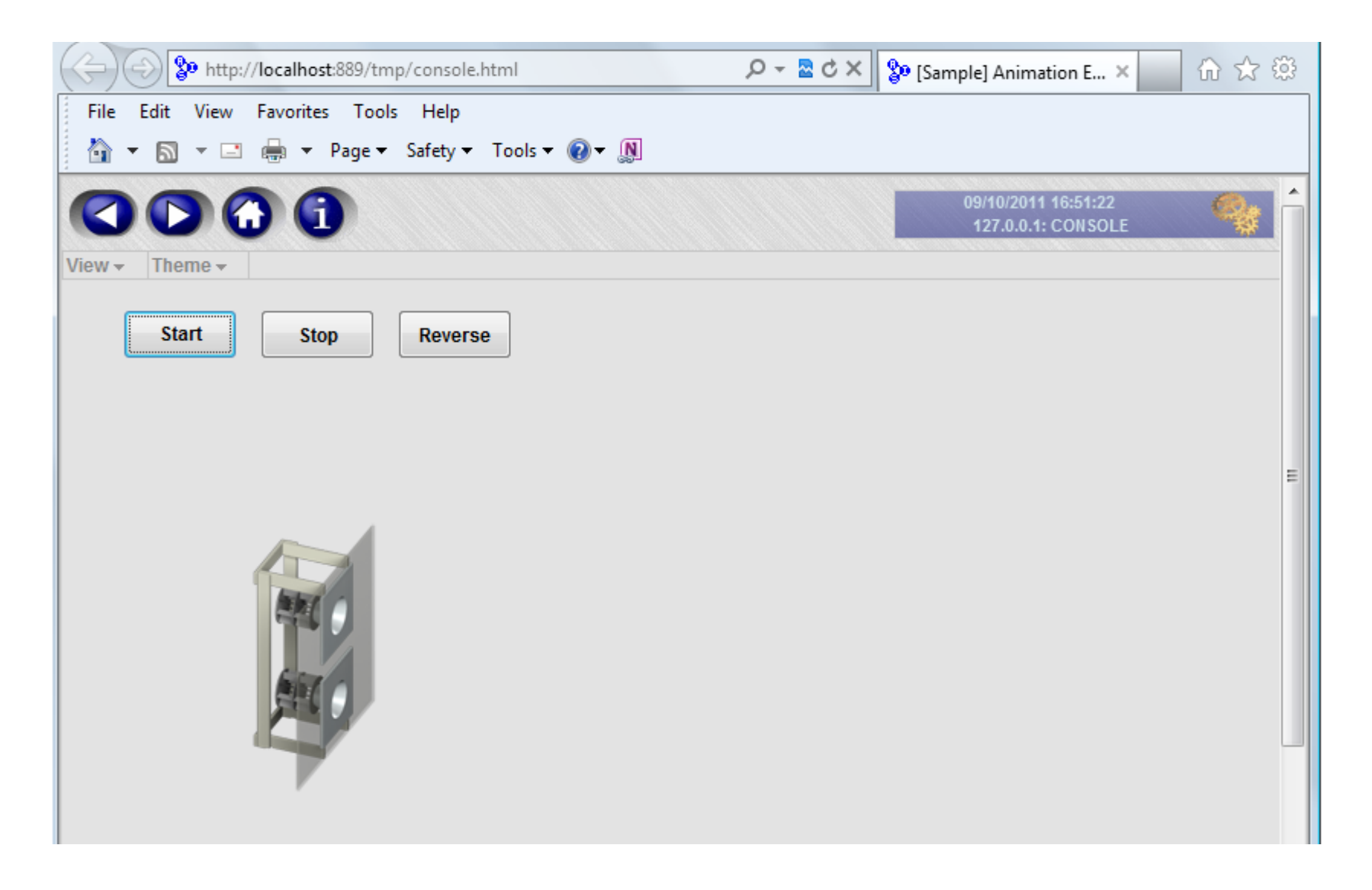

Click the Start button to see the fan rotating, click Reverse to see the fan reverse direction

This exercise demonstrates the basic elements are in place for PNG animation before we attempt to create animations from scratch

Next we add a screen to do a new fan animation, and show a modulating damper and coil

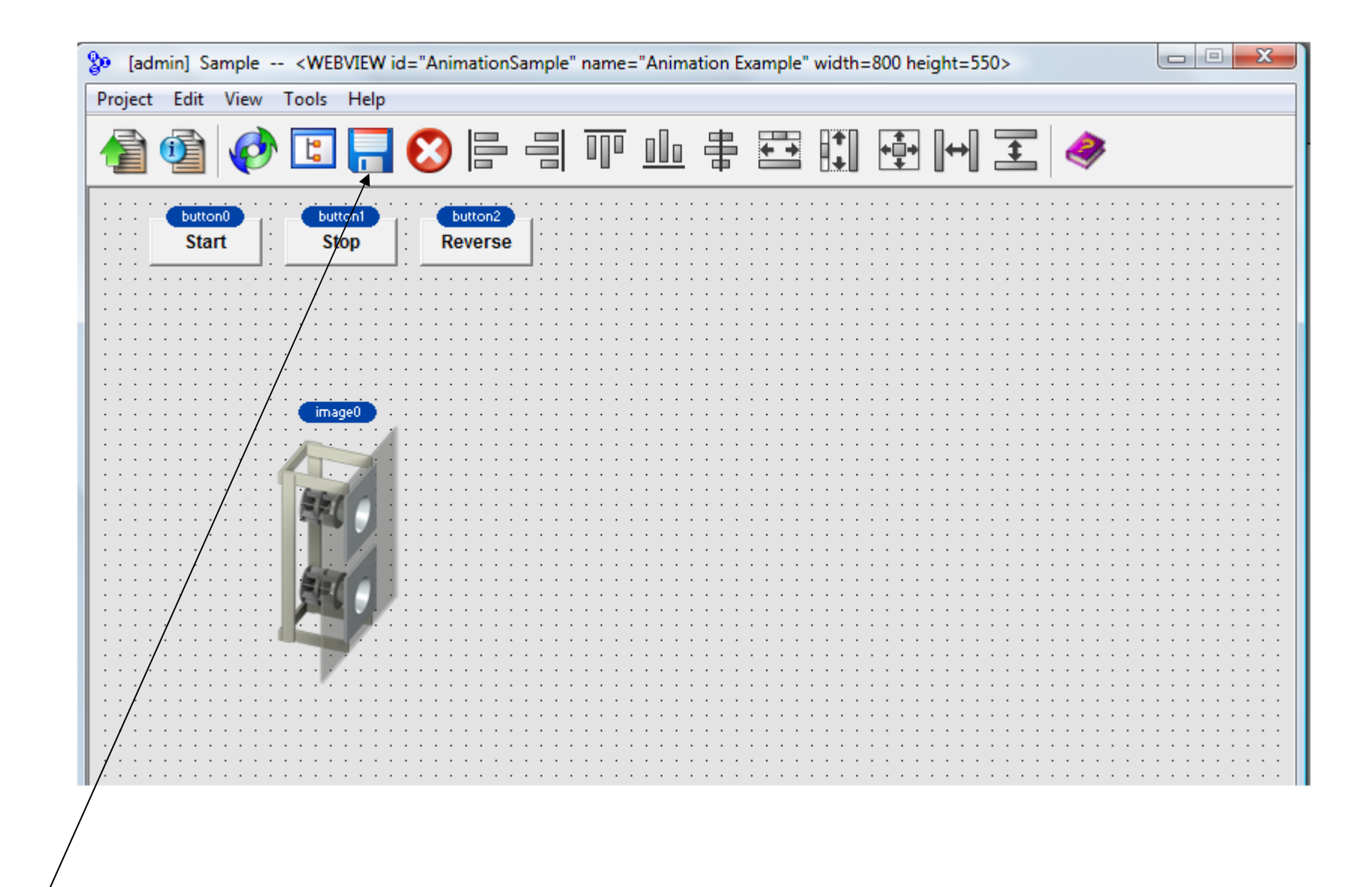

Save the Sample screen and return to the main WebLink console

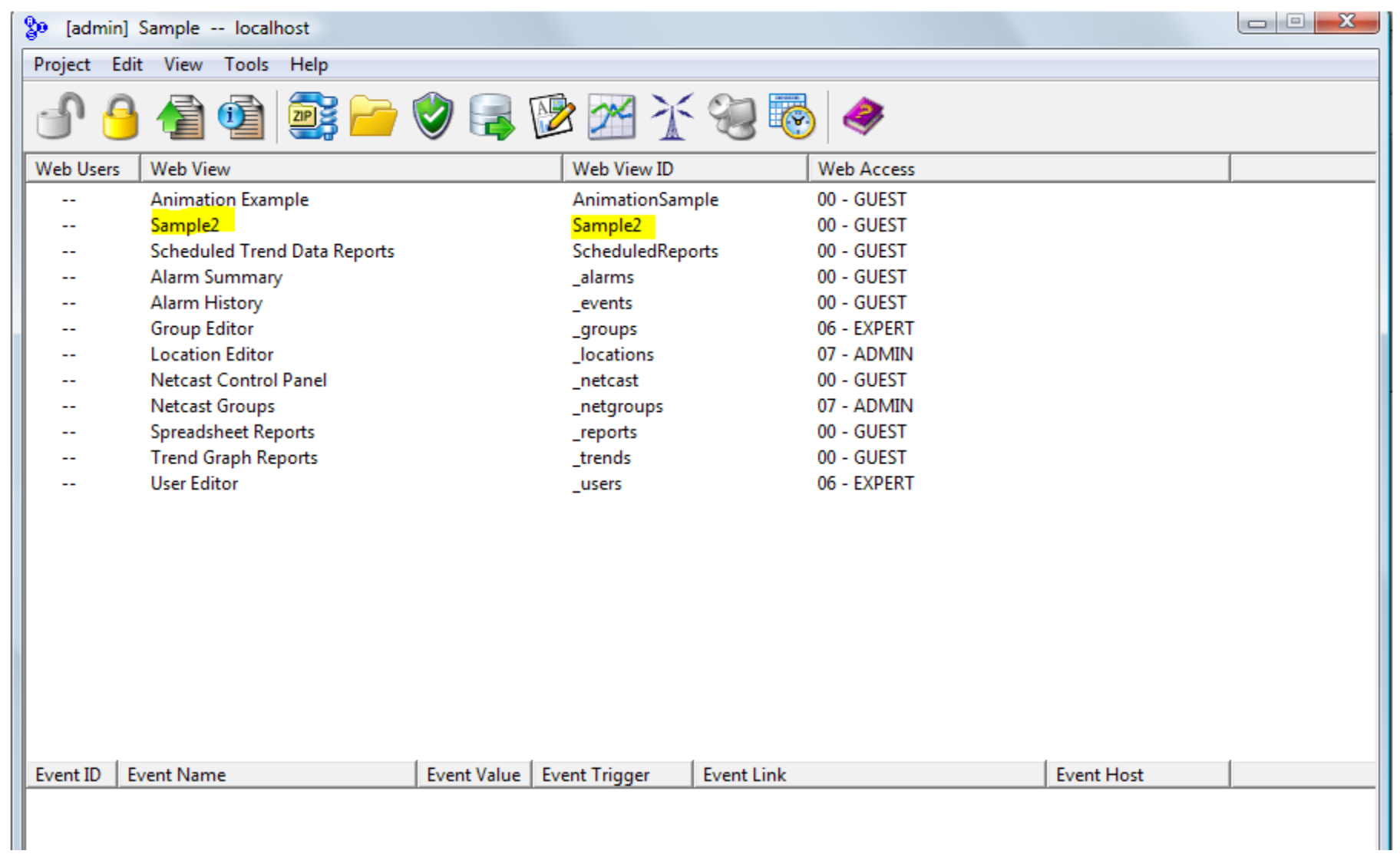

Create a new web screen (web view) named Sample2 and open it for editing

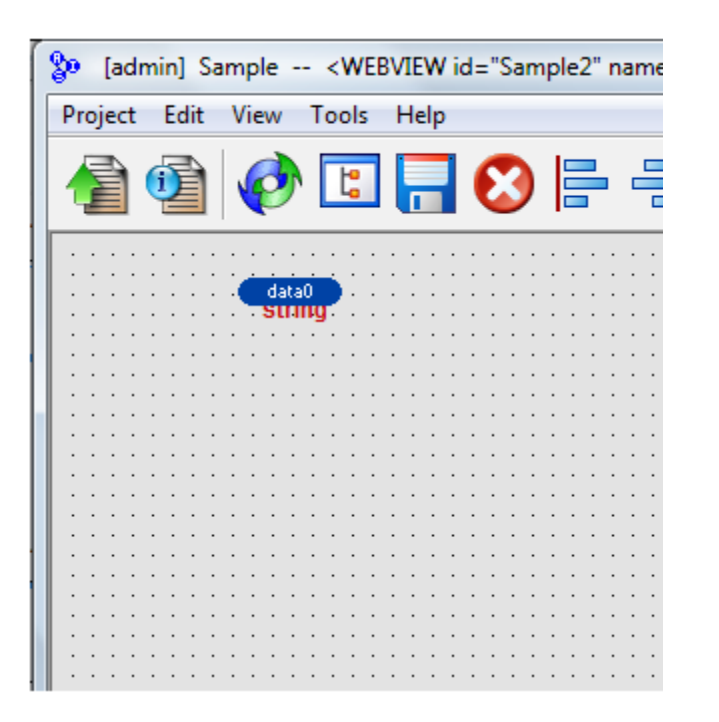

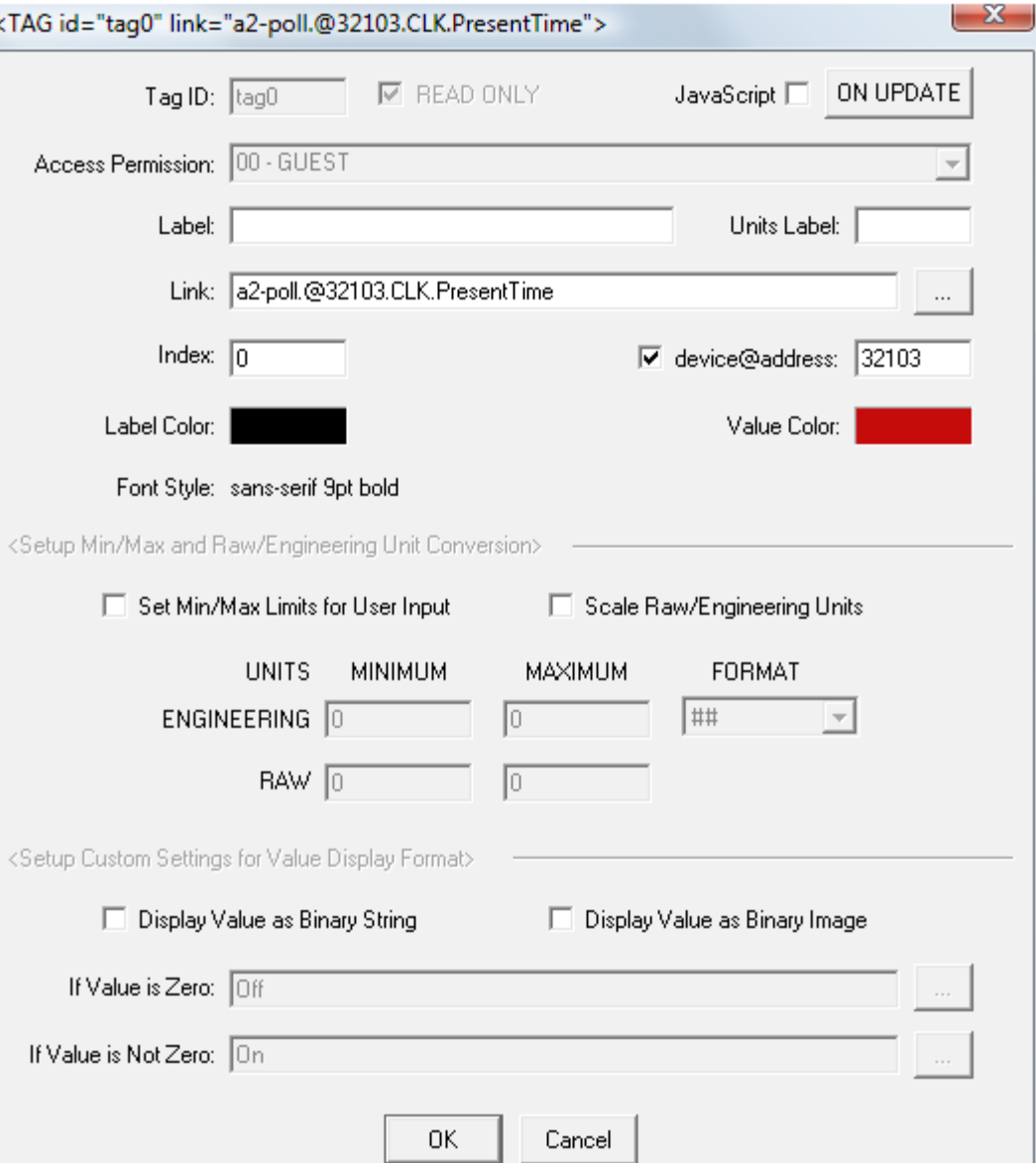

Open the OPC tag browser and drag a tag for an ASIC/2 clock (CLK) object Present TIme value onto the screen. The element displaying the time will have ID of "tag0"

This tag is a convenience item, the time ticking over verifies that communications are OK

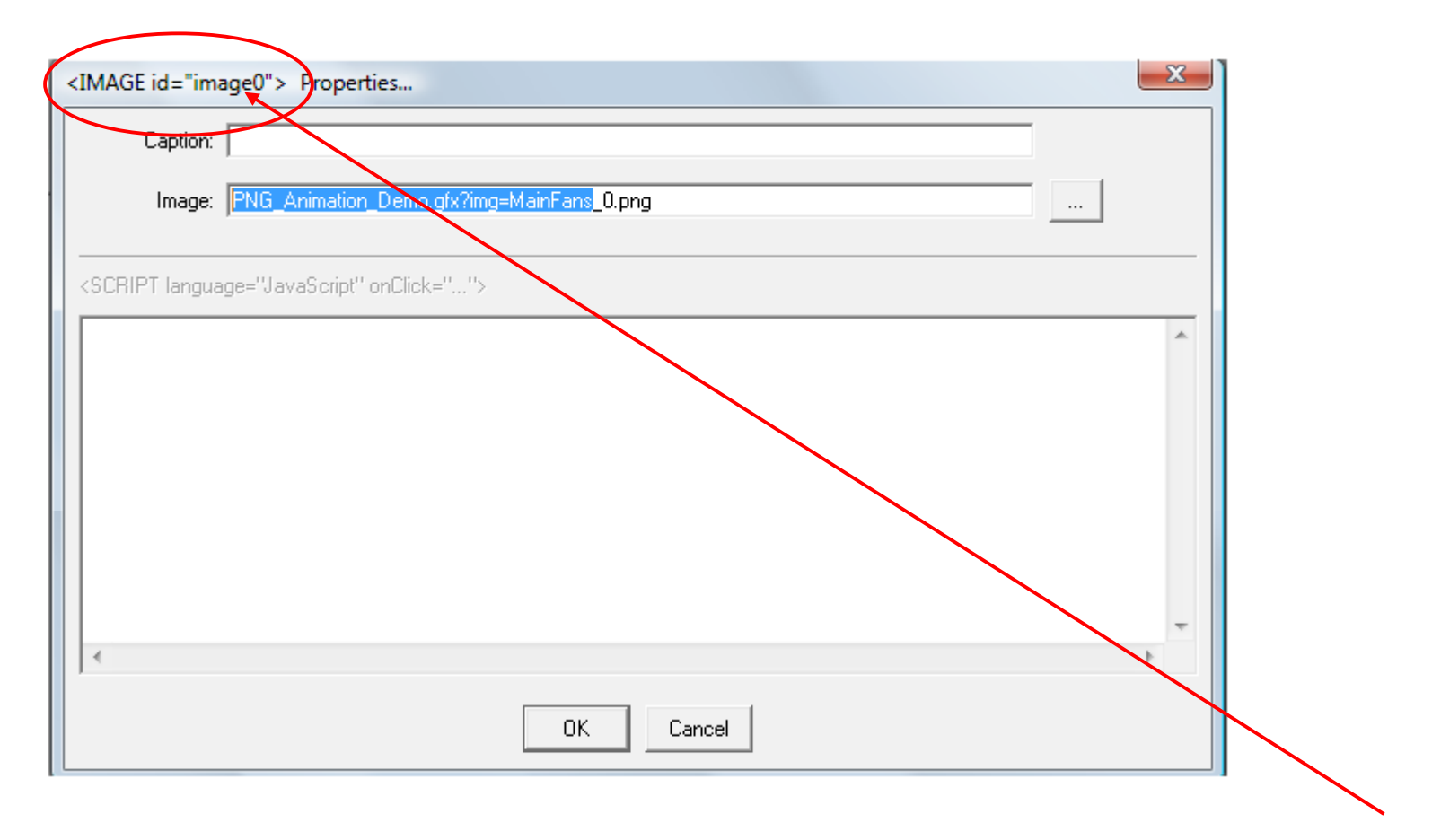

Next, insert an image onto the web screen. *Note down that this new image is "image0"*

Open PNG Animation Demo.GFX that you downloaded earlier, select "MainFans 0.png" from the pop-up list. *Note down that there are 3 images total for this fan*

TIP: highlight from start of image name to just before the under-bar ("**\_**") near the end of the line, not including under-bar. Hit Control-C to copy highlighted text to clipboard for later

Click OK to save the changes

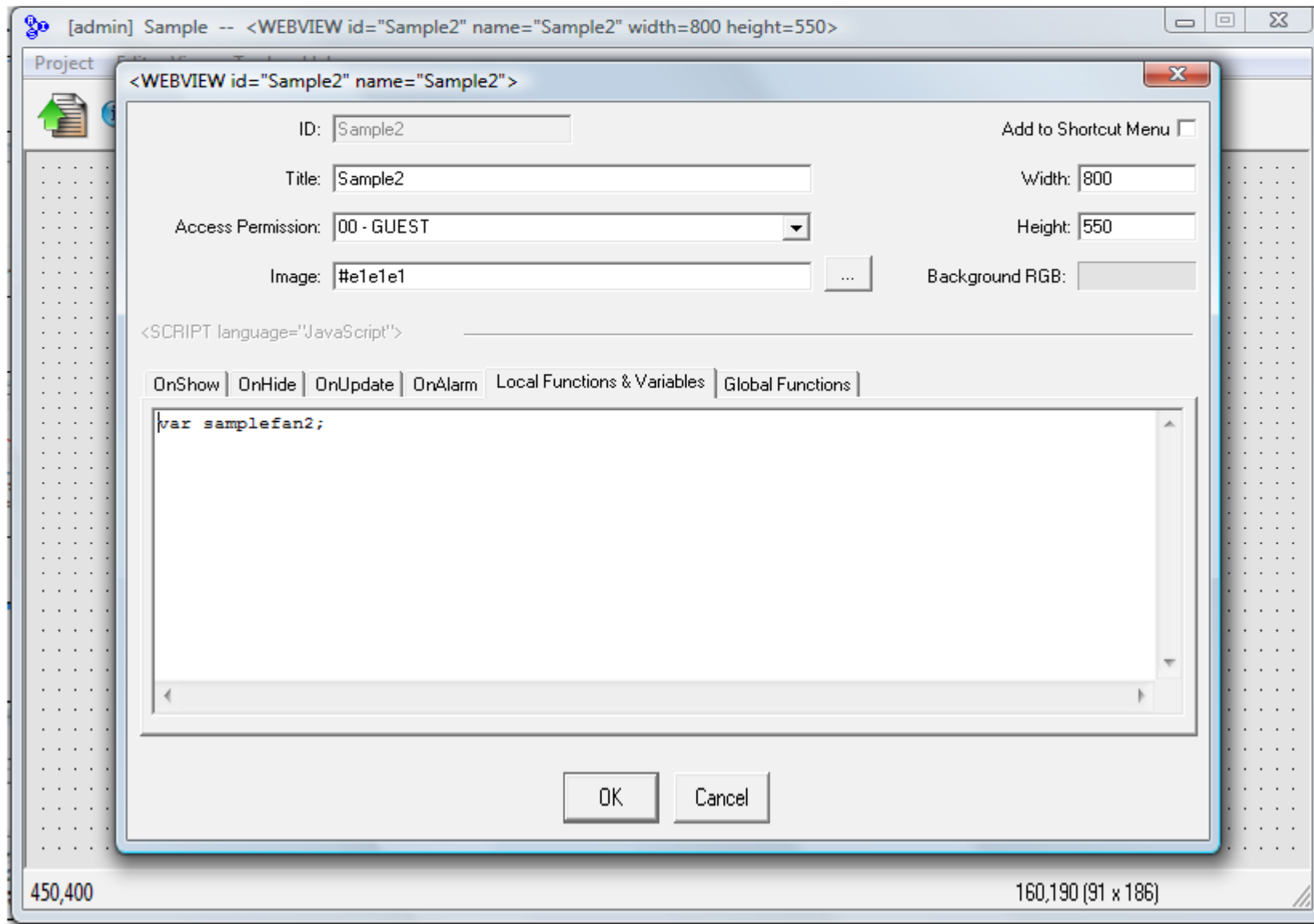

Create a variable "samplefan2" on the LOCAL FUNCTIONS tab by typing:

**var samplefan2;**

Go to the ON SHOW tab

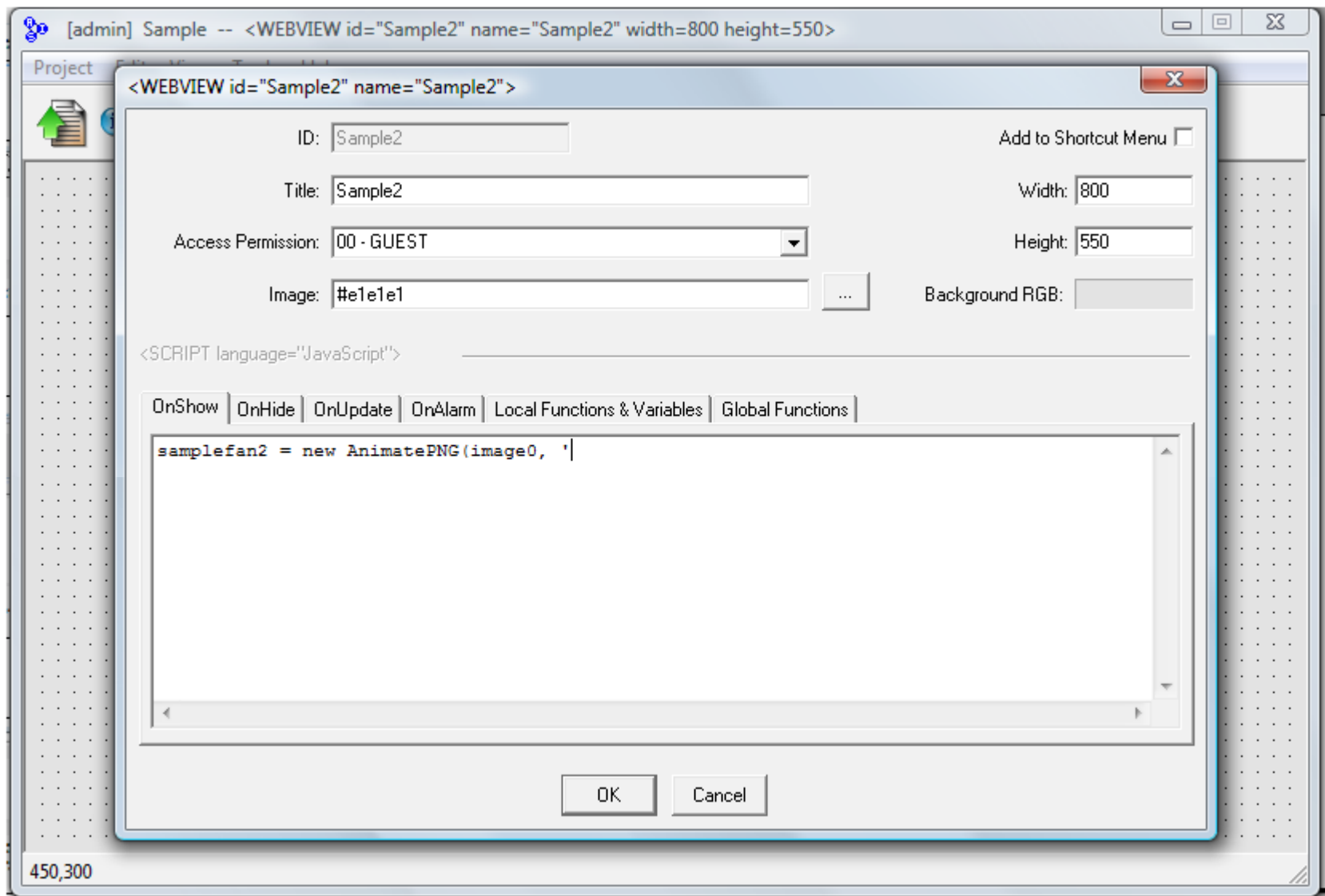

Enter the following text. Remember that earlier we note "image0" as the name of the new image we are going to animate:

```
samplefan2 = new AnimatePNG(image0, '
```
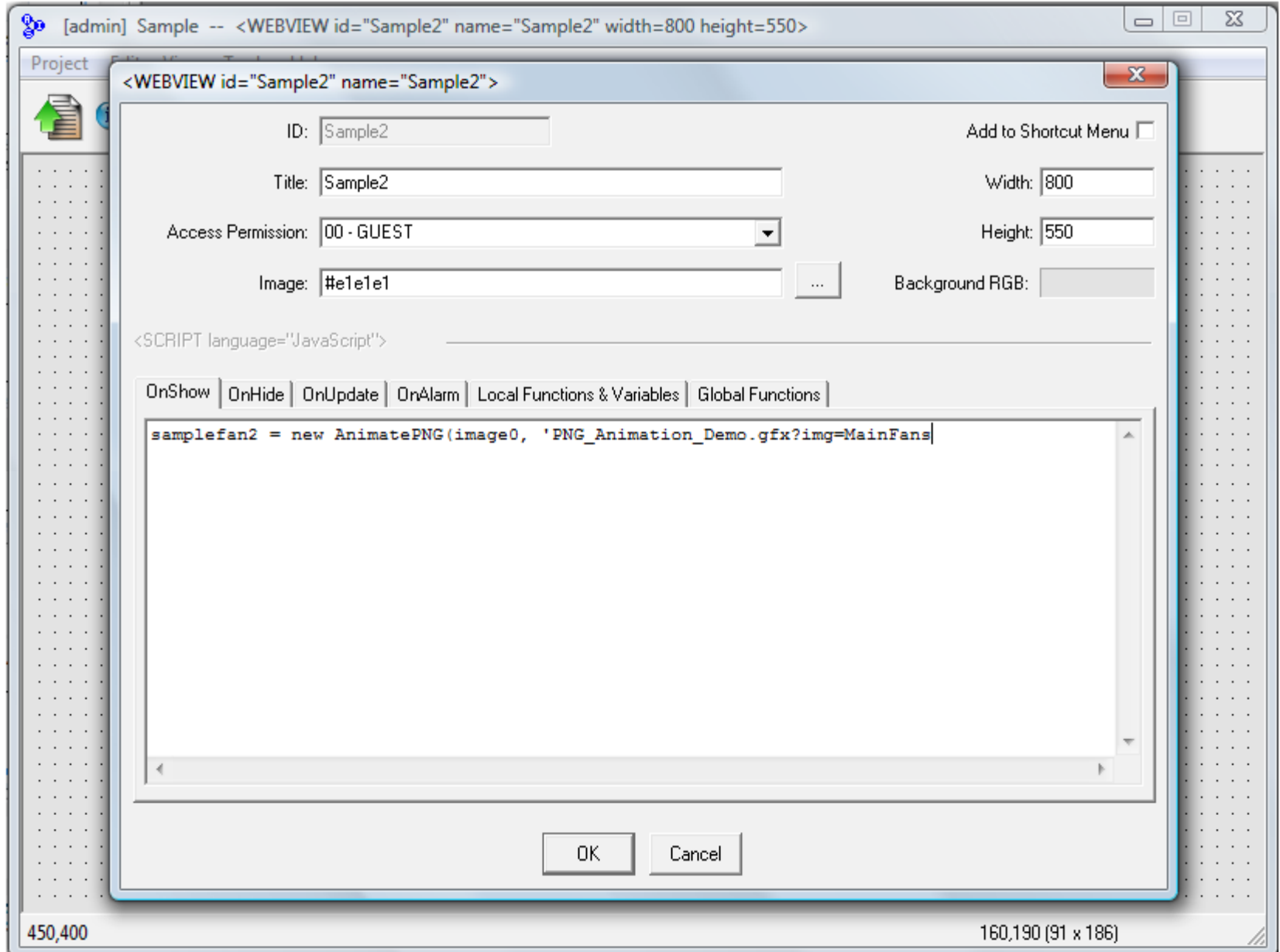

Hit Control-V to paste the text from the clipboard. This text provides the path to the images that WebLink will cycle through to create an animation effect

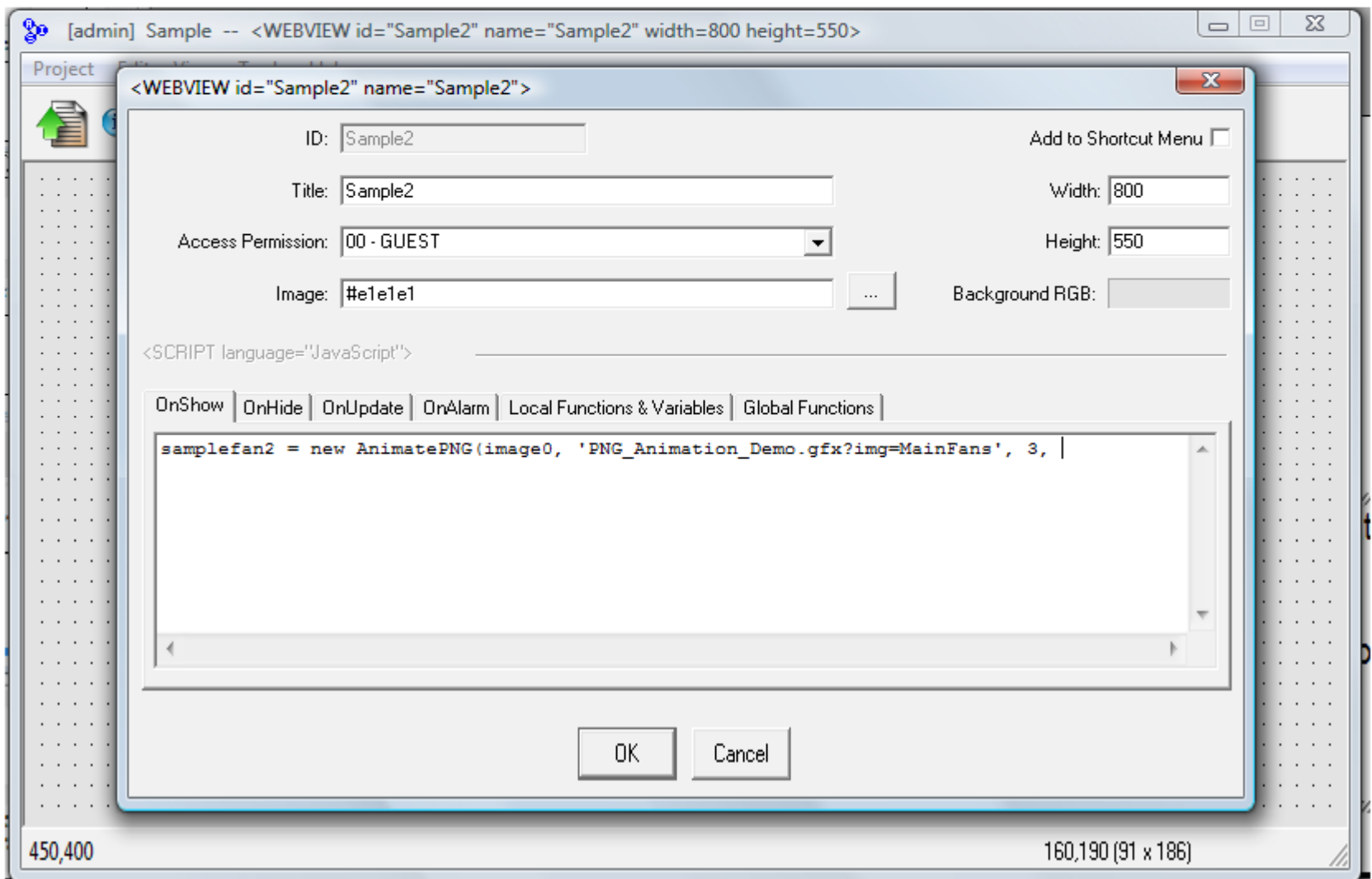

Next, enter 3 as the third argument to the AnimatePNG function because this is the number of images we noted down earlier

To create the animation effect WebLink will briefly show MainFans\_0.png, then show MainFans\_1.png, then MainFans\_2.png, then cycle back to MainFans\_0.png

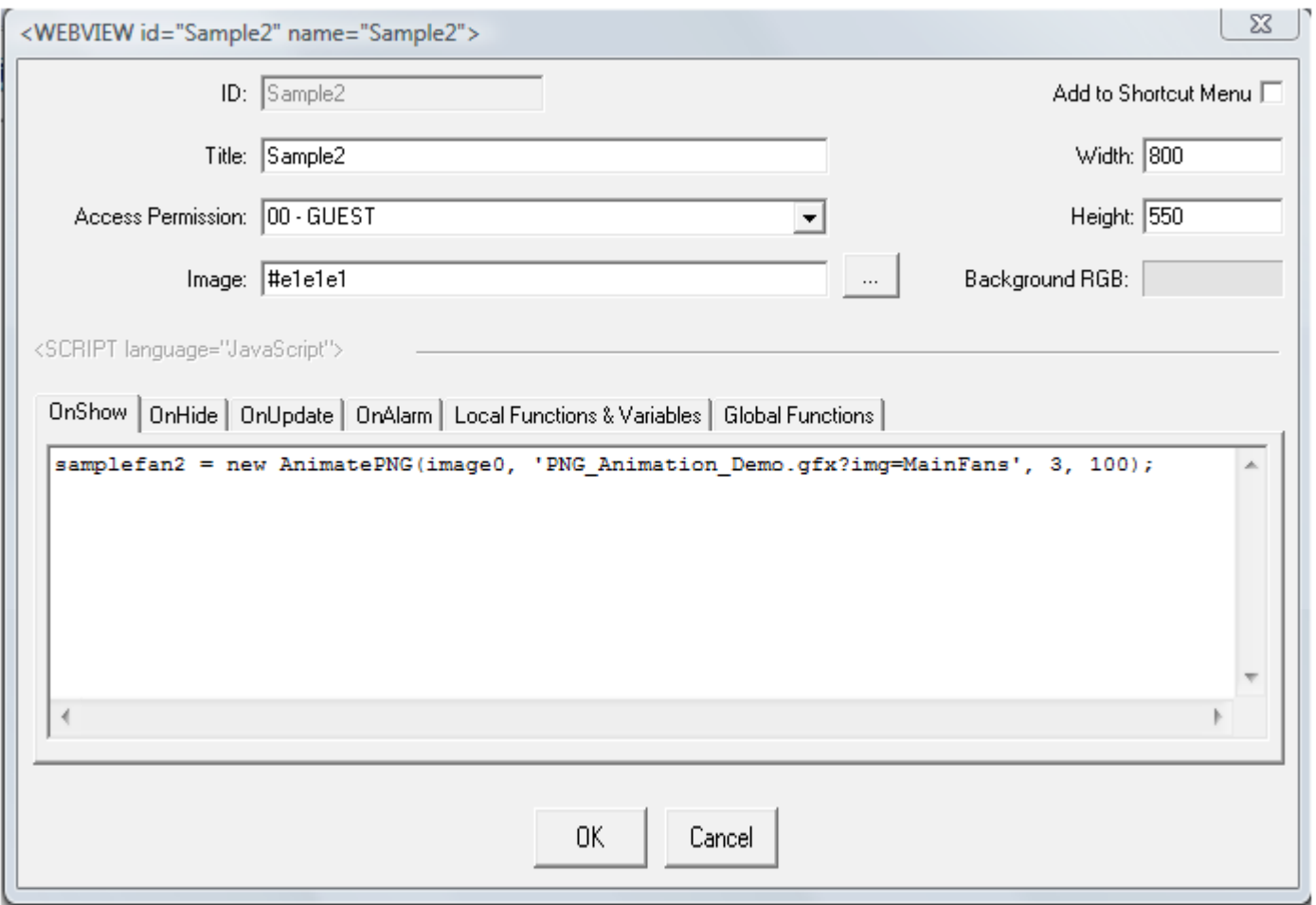

The fourth and last argument to the AnimatePNG function tells WebLink the number of milliseconds to display each image in the series before cycling to the next image, we use 100

Complete line:

**samplefan2 = new AnimatePNG(image0, 'PNG\_Animation\_Demo.gfx?img=MainFans',3,100);**

Click OK to save changes

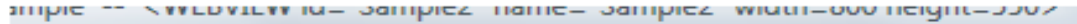

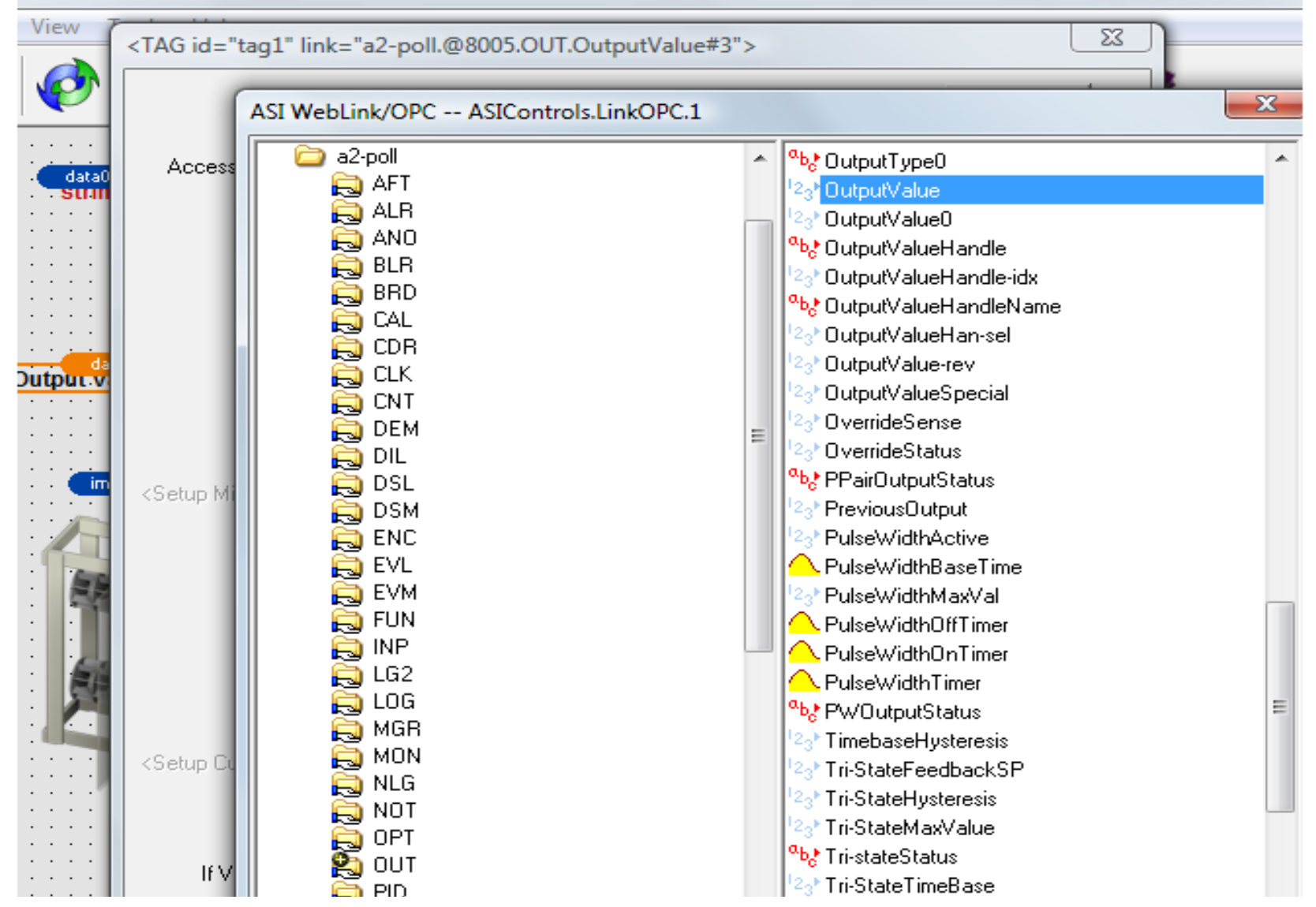

Open the OPC tag browser. Choose a spare Binary Output (OUT-3) that you can override on and off to watch the animation go on/off.

Drag OutputValue onto the screen, the new "tag1" element is initially labeled "Output Value:"

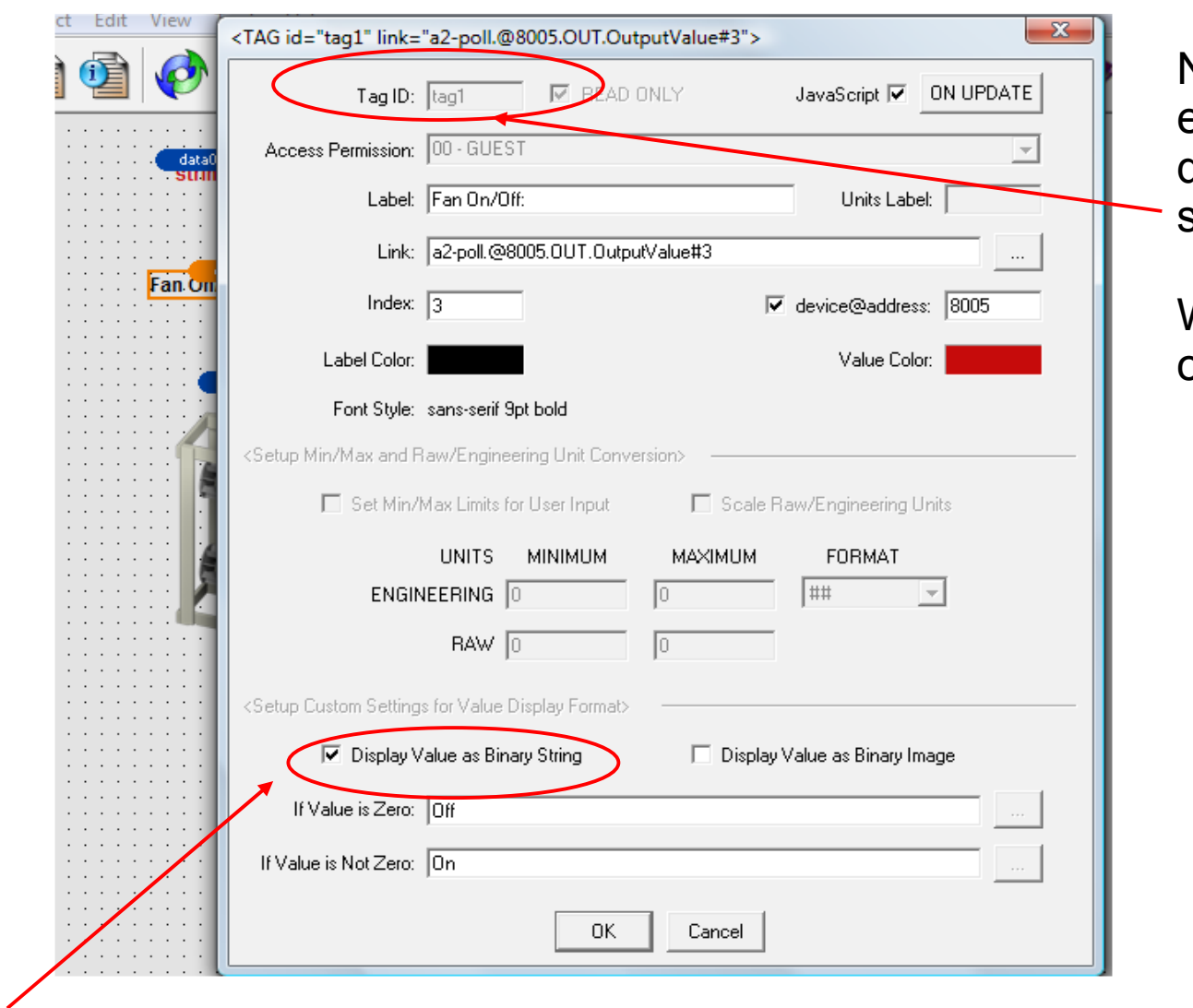

Note that the ID for the element we just dragged onto the screen is "tag1"

We will need this in our javascript

Choose "Display Value as Binary String", with "Off" for zero and "On" for non-zero values

Enter a label "Fan On/Off:"

Click the ON UPDATE button in the top right corner so we can add some javascript that will be executed each time the output value changes

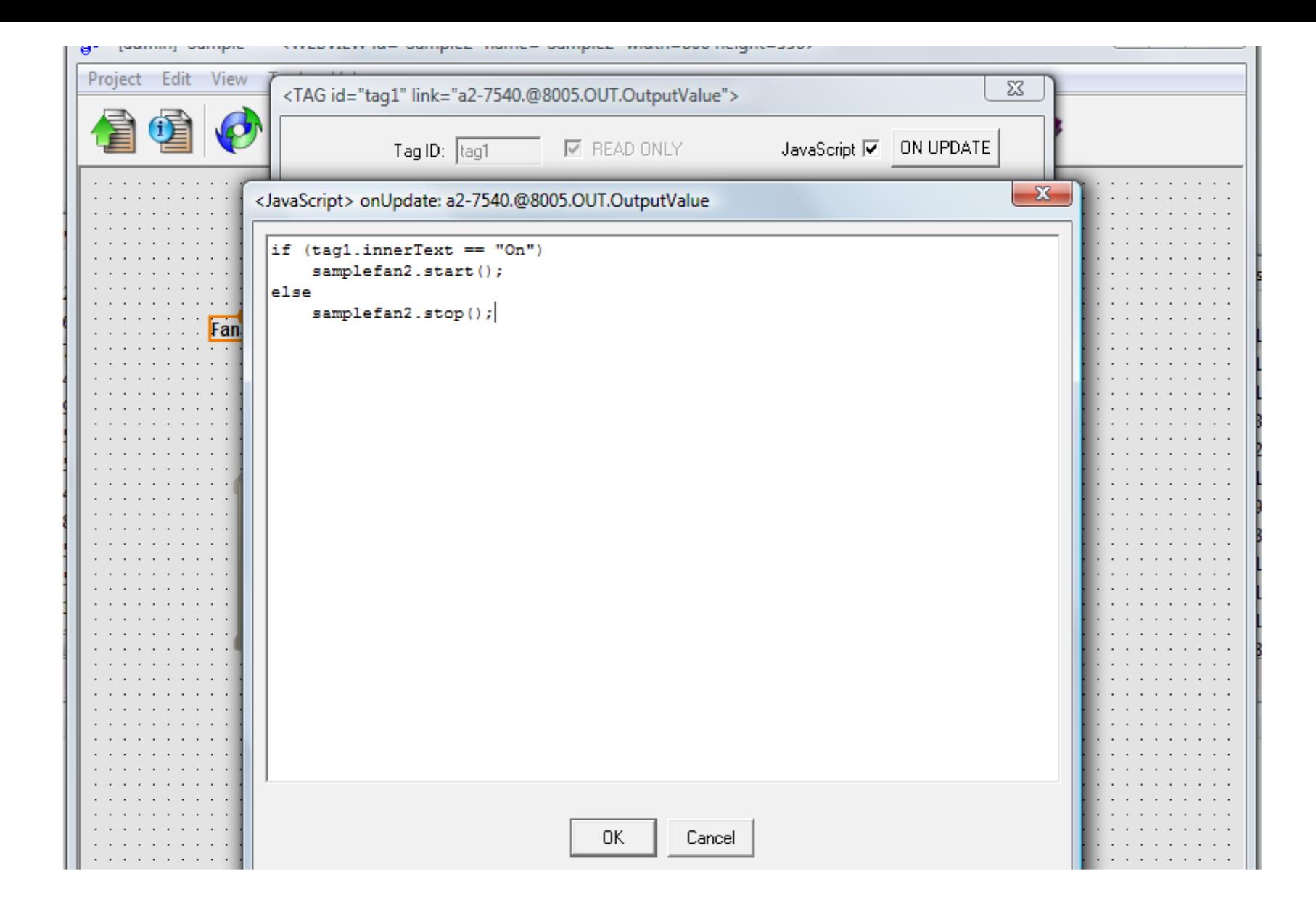

Enter the following javascript, then click OK to save changes

```
if (tag1.innerText == "On")
     samplefan2.start();
else
     samplefan2.stop();
```
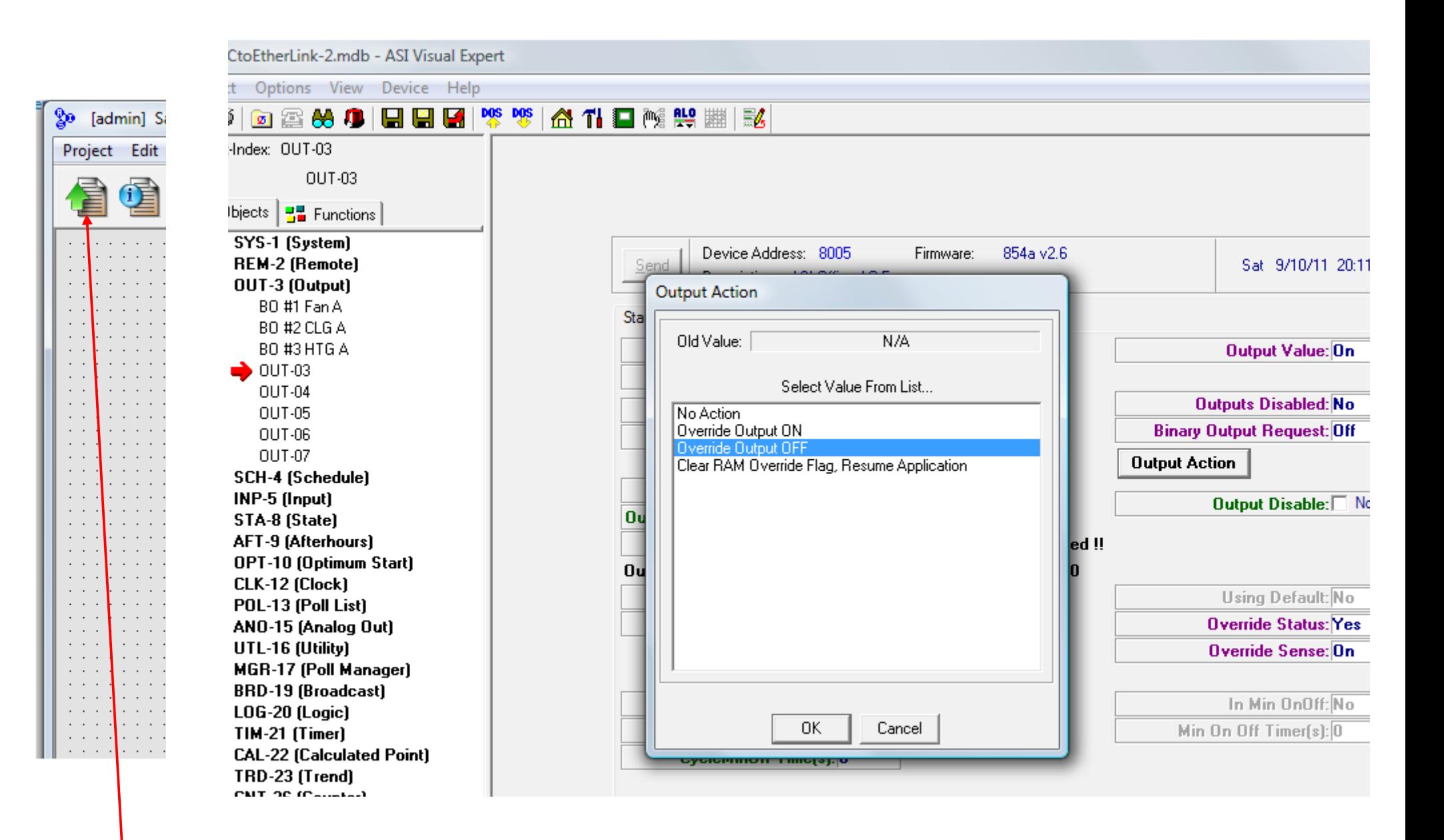

Click the green arrow in WebLink to start a web session.

You should see the fan start and stop as you override the output on and off in Expert

Add a second image to the screen to do Damper modulation, this will be "image1". Select WallDampers 0.png image from the GFX library as the initial image

Use the OPC tag browser to pull "tag2" on screen with the CLK.PresentTime-Sec value to display seconds ticking over, place the tag above the damper image

Add an image ("image2") for Coil modulation, use the CoolCoil series from the PNG library. Add "tag3" to display CLK.PresentTime-Sec value and place the tag above the cooling coil

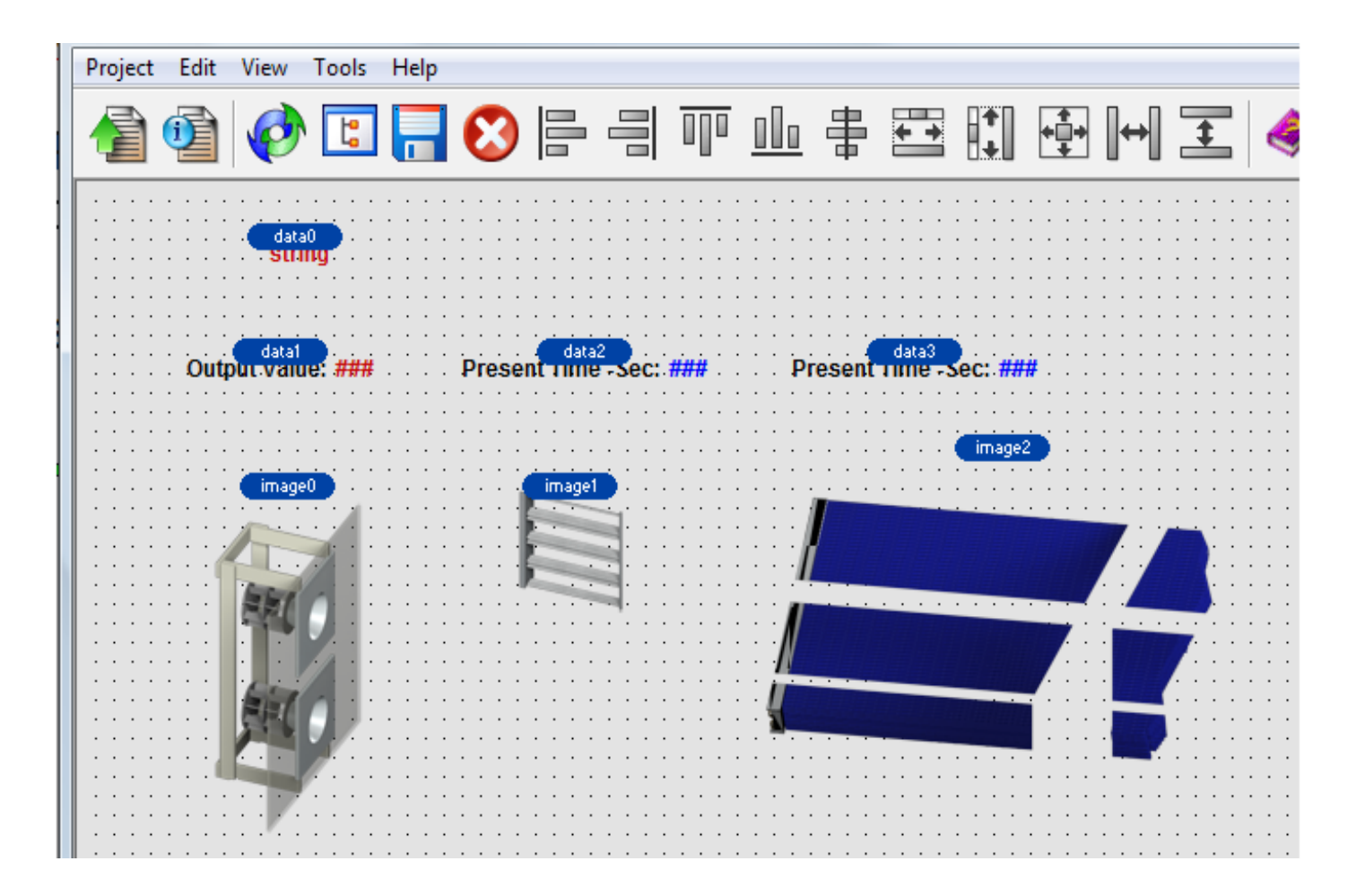

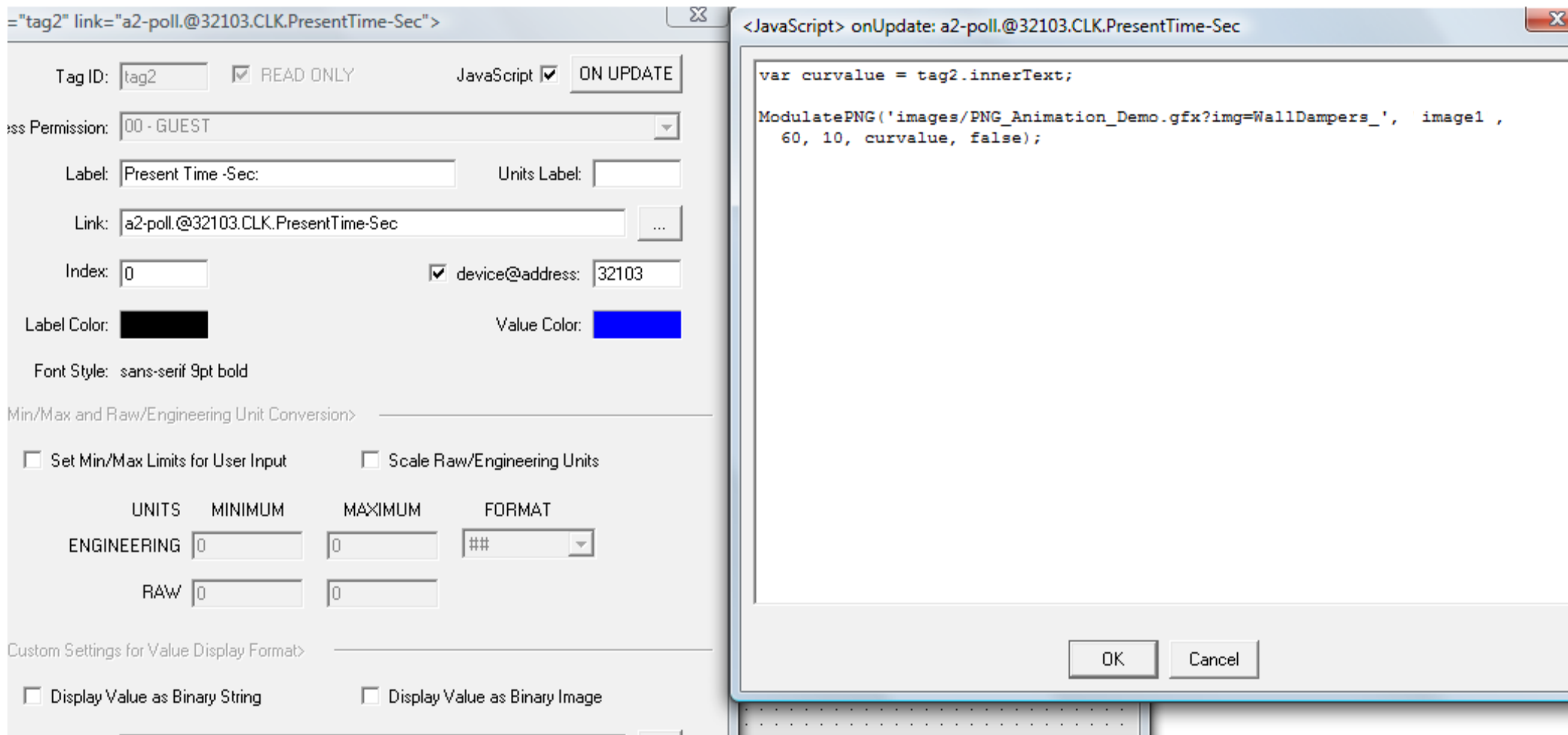

Open data2 properties, click the ON UPDATE button, copy/paste the following script:

```
 var curvalue = tag2.innerText;
```

```
 ModulatePNG('images/PNG_Animation_Demo.gfx?img=WallDampers_',
   image1 ,60, 10, curvalue, false);
```
Click OK to save changes

Note the **ModulatePNG** function is passed 6 arguments, in order these are:

- the root path for the images
- the element (image1, image2, etc.) that holds the image being modulated
- the maximum value that will be read (minimum is always zero)
- the number of images to use in the modulation (X images, numbered 0 through X-1)
- the current value, which must be within the range of 0 to maximum
- whether to reverse the order of modulation, a true/false parameter

Remember that Javascript is case-sensitive, so ModulatePNG is not the same as modulatepng (and using the latter spelling would generate an error in our example)

In javascript it is usually best to use single quotes to encapsulate string values rather than double-quotes, especially if you are copying/pasting from/to an editor other than WebLink

You can wrap lines of script by using the Enter or Return key and then using spaces to align the text (if desired)

Do not use tabs to align code in WebLink, use only spaces

```
function ModulatePNG(rootImagePath, imageobj, maximum, image_count, curvalue, reverse) {
  curvalue = parseFloat(curvalue); //strip any non-numeric characters such as Units Label
   var step size = maximum / image count; // calculate percent of total value for each image
     if (reverse) {
          for (i = 0; i < i mage count; i++) { // loop UP from something 0.png to something X.png
          if (curvalue < step size * i) {
                    imageobj.src = rootImagePath + i + ".png";
               break;
               }
          }
     } else {
          for (i = 0; i < i mage count; i++) { // loop DOWN from something 0.png to something X.png
          \longrightarrow if (curvalue > step size * (image count - i - 1)) {
                    imageobj.src = rootImagePath + i + ".png";
                 \rightarrow break;
               }
          }
     }
}
```
The ModulatePNG() function works by dividing the maximum value into N equal **intervals**, where N is the number of images available for modulation. If the current value is in the first interval show the first image, if it's in the second interval show the second image, if current value in the 3<sup>rd</sup> interval show the 3<sup>rd</sup> image, etc.

- *Call parseFloat() because if "curvalue" variable were non-numeric then comparisons to step\_size would be done alphabetically rather than numerically, which could break our modulation logic*
- *The "step\_size" variable is the interval, it is determined by dividing maximum value by number of images*
- *Determine which interval our current value ("curvalue") is in, then assign the image*
- *A "break" statement tells the script to break out of the loop because we are done*

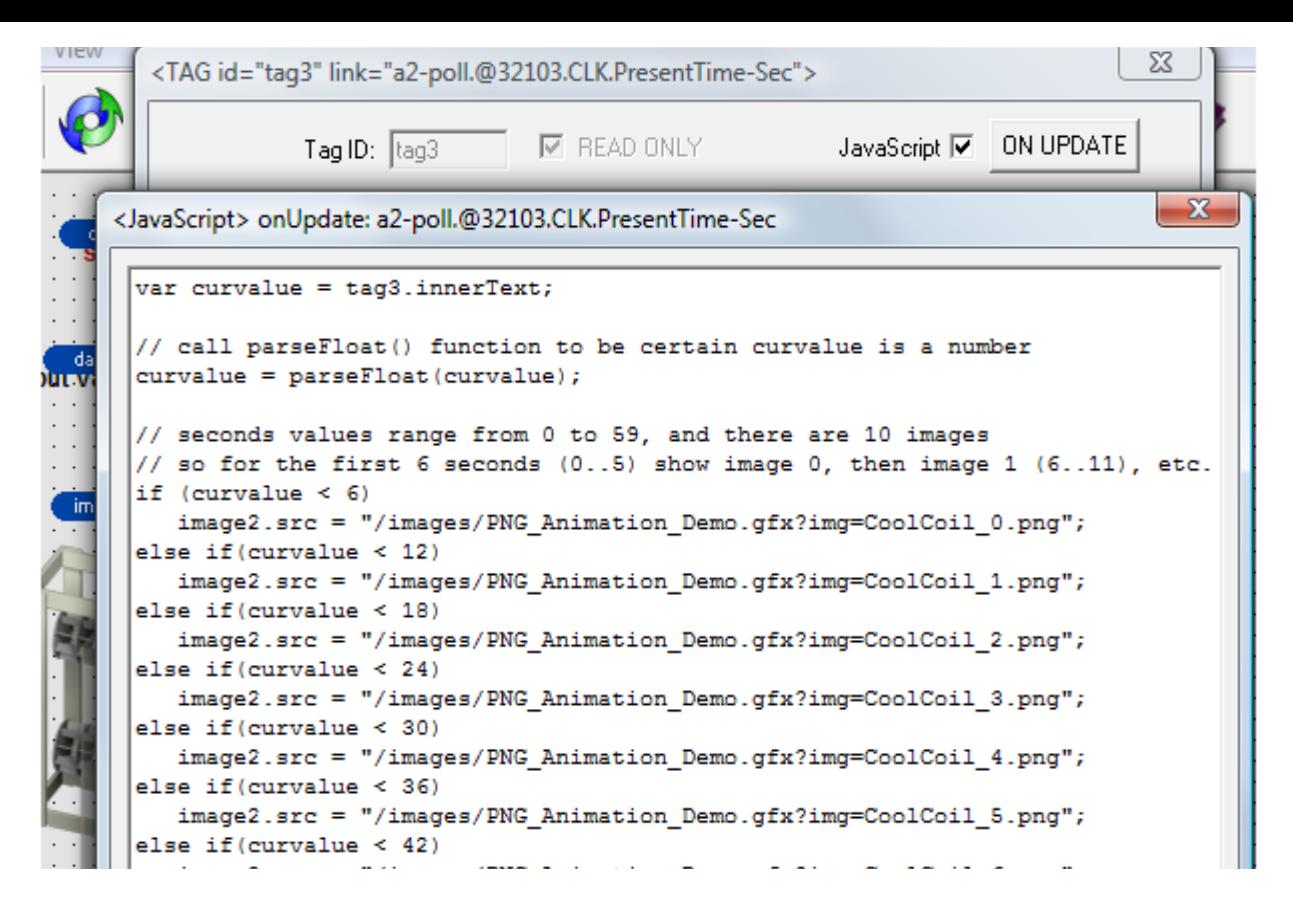

Open data3 properties, click the ON UPDATE button, this time we use a ladder of "ifthen-else" statements instead of calling the ModulatePNG() function

*If value is less than maximum value divided by the number of images (6 = 60/10) show image #0, ELSE if value is less than 2 \* max / # images show image #1, ELSE if value is less than 3 \* max / # images show image #2, ELSE if value is less than 4 \* max / # images show image #3, etc.*

The logic in this script is perhaps easier to understand than code in the ModulatePNG() function, but a tradeoff is there are more opportunities to make mistakes when copying and pasting this block of code to use on another page, or when reversing the direction

Click OK to save changes

Click the green arrow to start a web session and let a few seconds go by

You should see the dampers modulating every 6 seconds, the sequence is:

- \* closed from 0 to 5 seconds,
- \* 10% open from 6 to 11 seconds,
- \* 20% open from 12 to 17 seconds,
- \* 30% open from 18 to 23 seconds, etc. up to
- \* 100% open from 54 to 59 seconds

The cooling coil should glow in this sequence:

- \* dark from 0 to 5 seconds,
- \* 10% glow from 6 to 11 seconds,
- \* 20% glow from 12 to 17 seconds,
- \* 30% glow from 18 to 23 seconds, etc.

... \* 100% glow from 54 to 59 seconds

**TIP:** the last argument to the ModulatePNG function is a true/false value to reverse the order in which PNG graphics are modulated.

Modulating in forward direction (value=false) iterates from something\_0.png to something X.png with values ranging from 0 to 100%, while modulating in reverse (value=true) goes from something\_X.png to something\_0.png with 0 to 100% values

### Next is an example of modulating images for a Hot Coil and Valve

First, setup Analog Output to provide a 2 to 10 volt signal (values from 51 to 255)

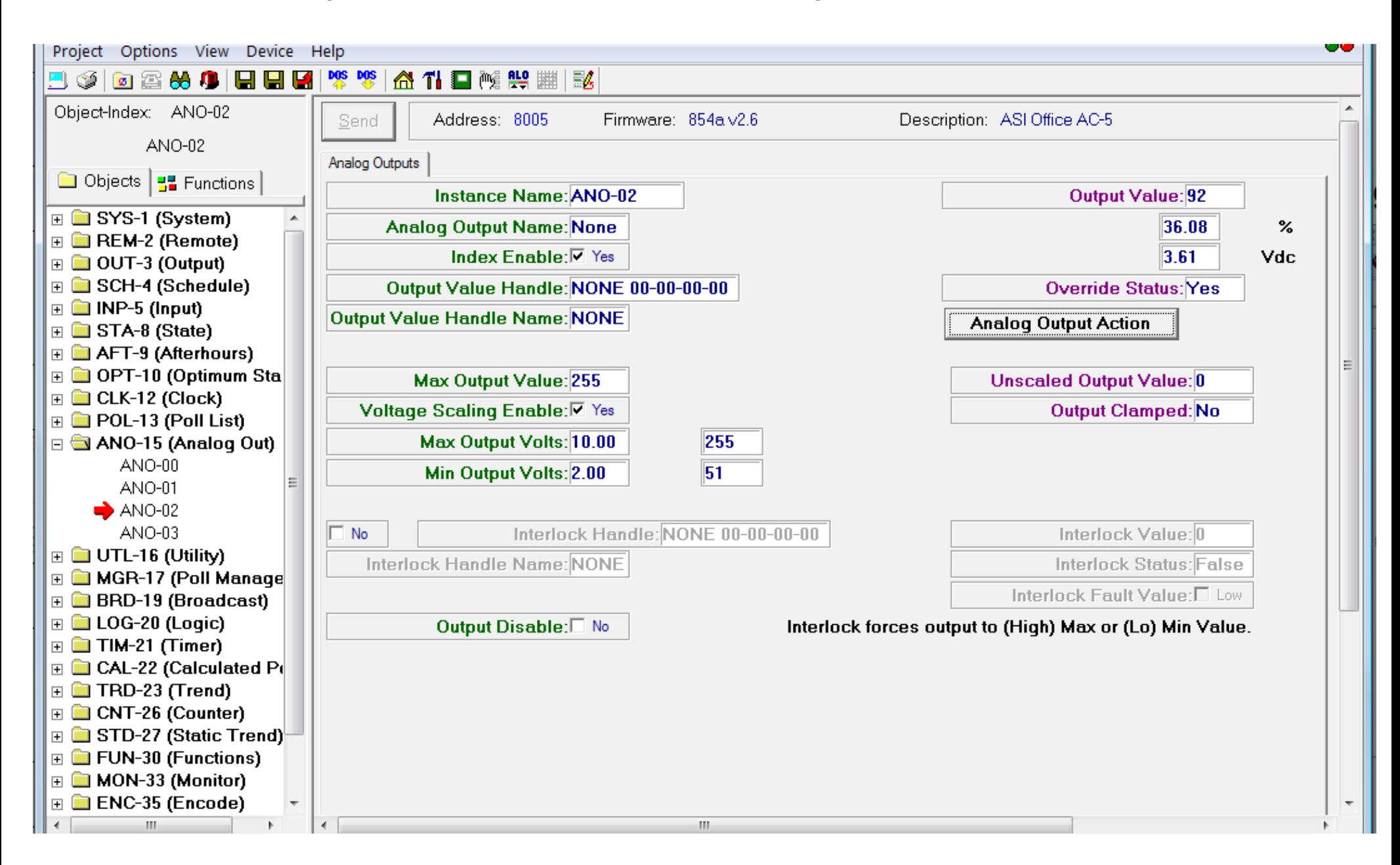

WebLink Elements for HTG Coil & Valve Example

tag0 – OPC data tag mapped to analog output

label0 – shows image  $\#$  for HTG coil (0 to 9) label1 – shows image number for Valve

label2 – display voltage label3 – display  $% (0 to 100)$ 

img0 – holds the valve img1 – holds the coil

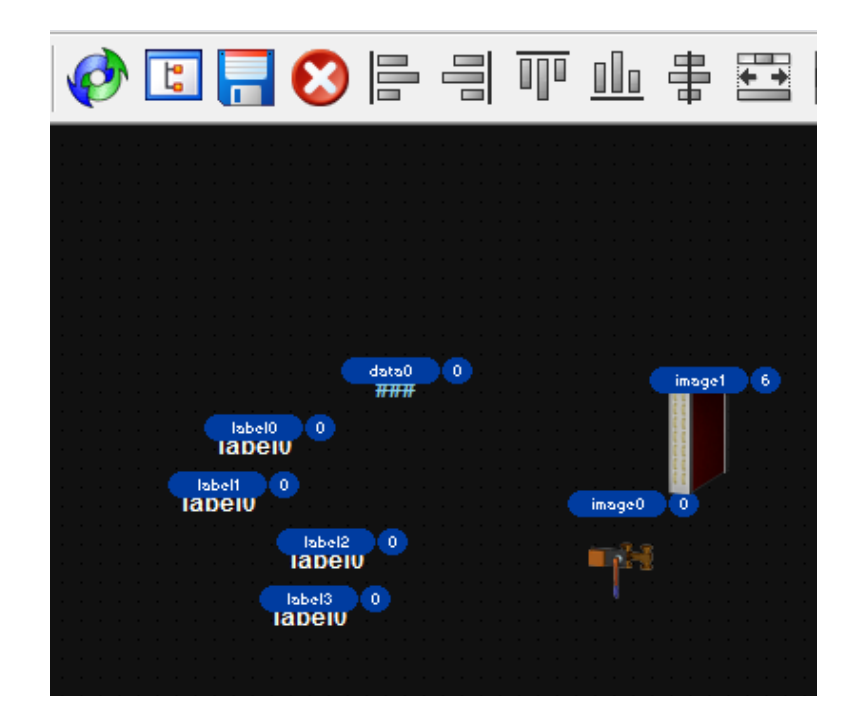

We use labels to show the voltage and the % as an example of re-using a single data tag rather than adding more tags to show voltage and %. Want to minimize data traffic between the OPC server and controller for best performance

You can download the example WebLink .WEB screen here:

www.asicontrols.com/var/training/how to animate png/Hot Coil and Valve.web

## Add an OPC data tag ("tag0") mapped to the OutputValue of the Analog Output

Scale the RAW input (51 to 255) to 0 to 10 because we will modulate using 10 images. Format is ##.### to provide 3 significant digits

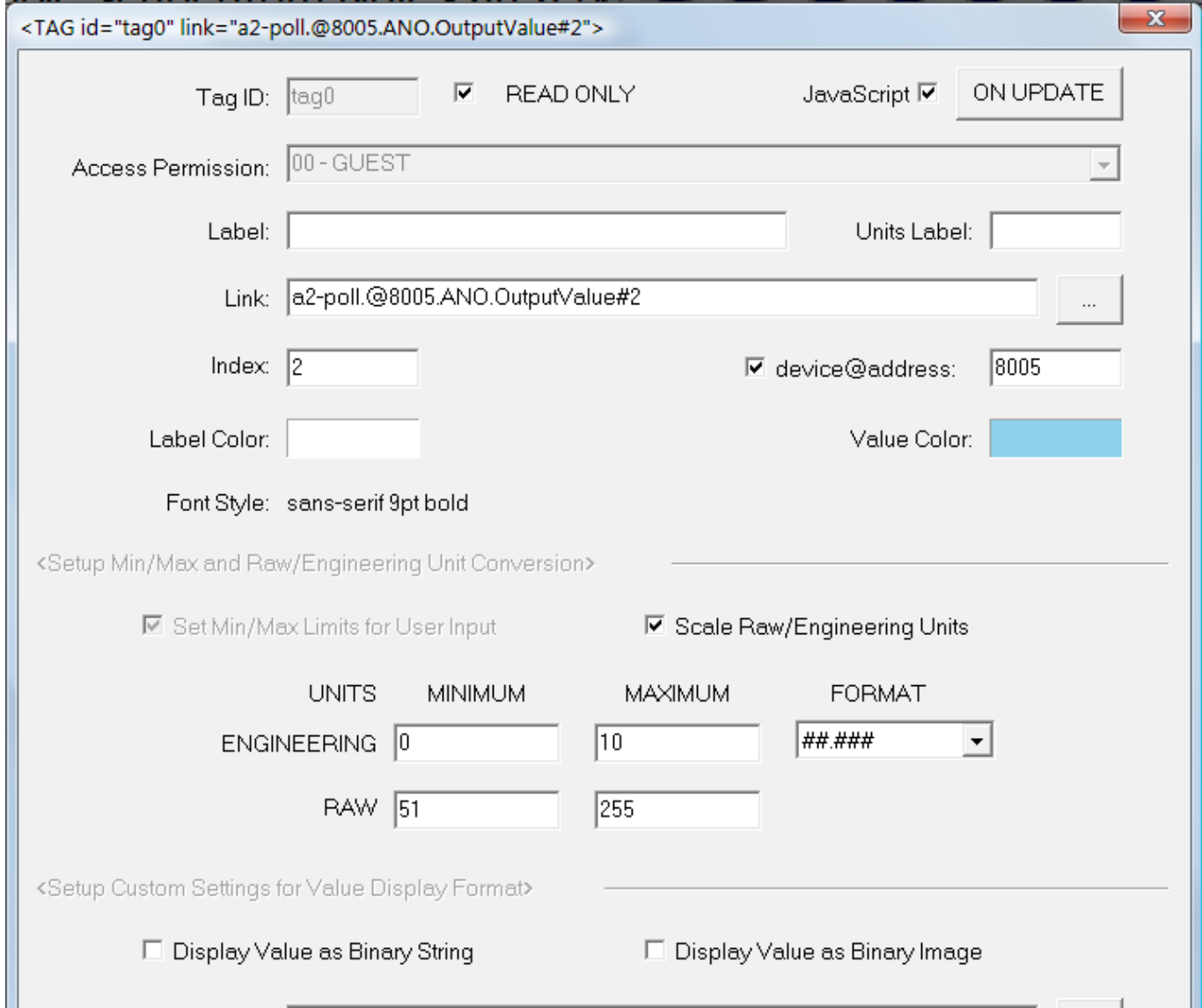

#### Copy the sample script (from Notes area below, or from Text version of this page) to the clipboard and Paste it into the ON UPDATE event of the new OPC data tag

```
<JavaScript> onUpdate: a2-poll.@8005.ANO.OutputValue#2
First get the value from the tag
                                               var curvalue = tag0.innerText;
                                                // call parseFloat() function to be certain curvalue is a number
Javascript parseFloat() function 
                                                curvalue = parseFloat(curvalue);removes any non-numeric characters
                                                if (curvalue \leq 0)
                                                  curvalue = 0;
Limit value range to 0 to 10
                                               \textsf{else if (curvalue > 10)}curvalue = 10:
Truncate any fractions, convert 10 to 9
                                                  var indexfwd = Math.floor(curvalue);
                                                                                           // indexfwd goes from image 0 up to image 9
                                                  if (indexfwd > 9)indexfwd = 9:
Assign the valve image
                                                  image0.src = "/images/PNG Animation Demo.gfx?img=Ytwo " + indexfwd + ".png";
Calculate the reverse image index
                                                  var indexrev = 9 - indexfwd;
                                                                                           // indexrev goes from image 9 down to image 0
                                                  image1.src = "/images/PNG_Animation_Demo.gfx?img=HTGcoil_Vert_" + indexrev + ".png"
Assign the heating coil image
                                                       // (optional) display Volts and %
Display voltage and % 
                                                  label2.innerText = round(2 + (curvalue * 0.8)) + " volts";
                                                  label3.innerText = round(curvalue * 10.0) + " \frac{8}{3};
                                                       // (optional) for training purposes show which image is being used
Display image numbers for clarity
                                                  label0.innerText = "HTG Coil #" + indexrev;
                                                  label1.innerText = "Value image <math>\#"</math> + indexfwd;// use our own rounding function because javascript toFixed() function is faulty
Javascript toFixed() function does 
                                                function round (num) {
                                                  return Math.round(num*100+((num*1000)%10>4?1:0))/100; }
rounding, but it does not do a good job, 
so we use our own rounding functionOK
                                                                                                       Cancel
```
#### Some screen shots taken while validating this example

*You may see some very slight differences in the voltage signal that are caused by number rounding issues in javascript*

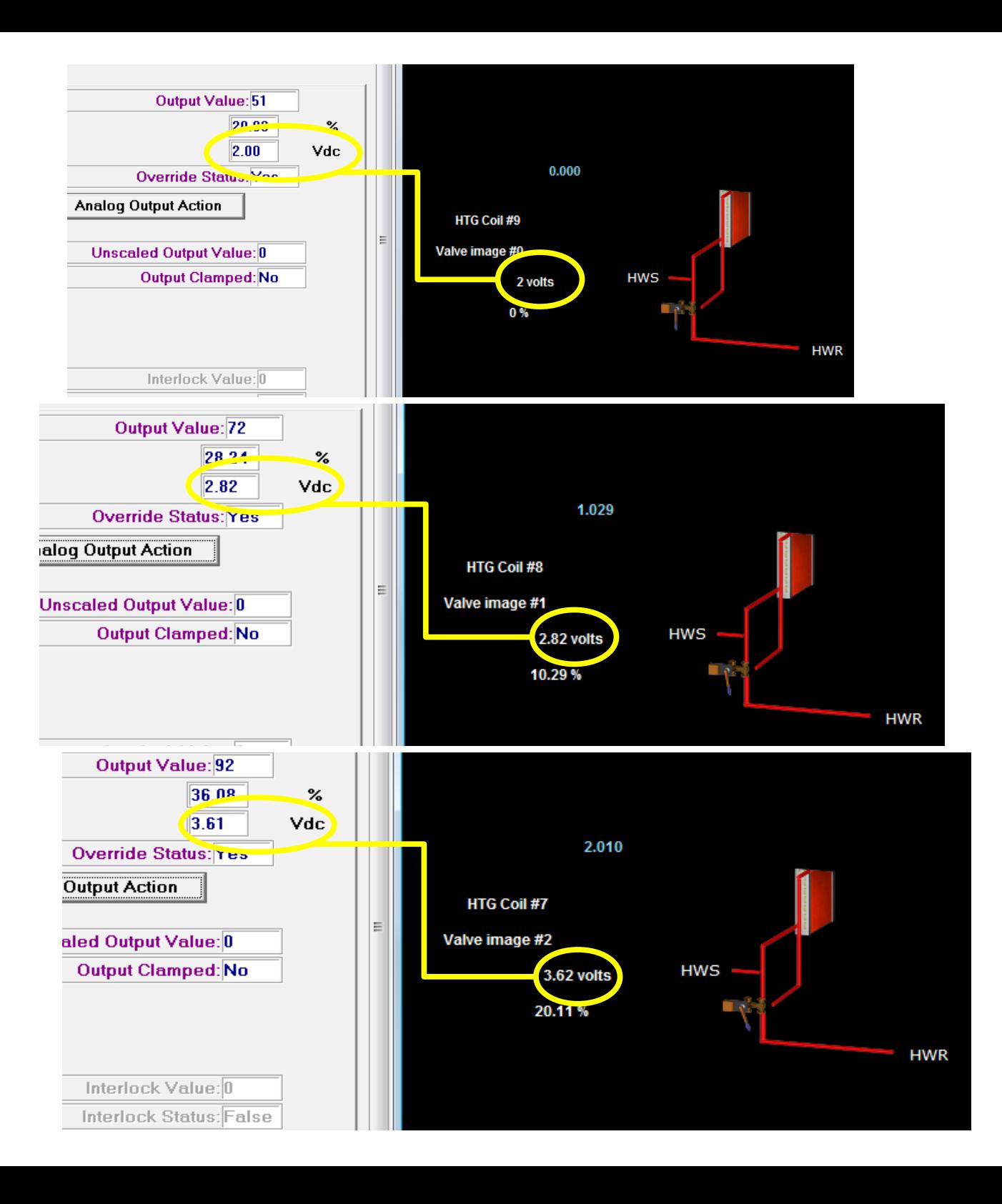

Our script prevents any values exceeding 100% or below 0%, even if the values were somehow out of range

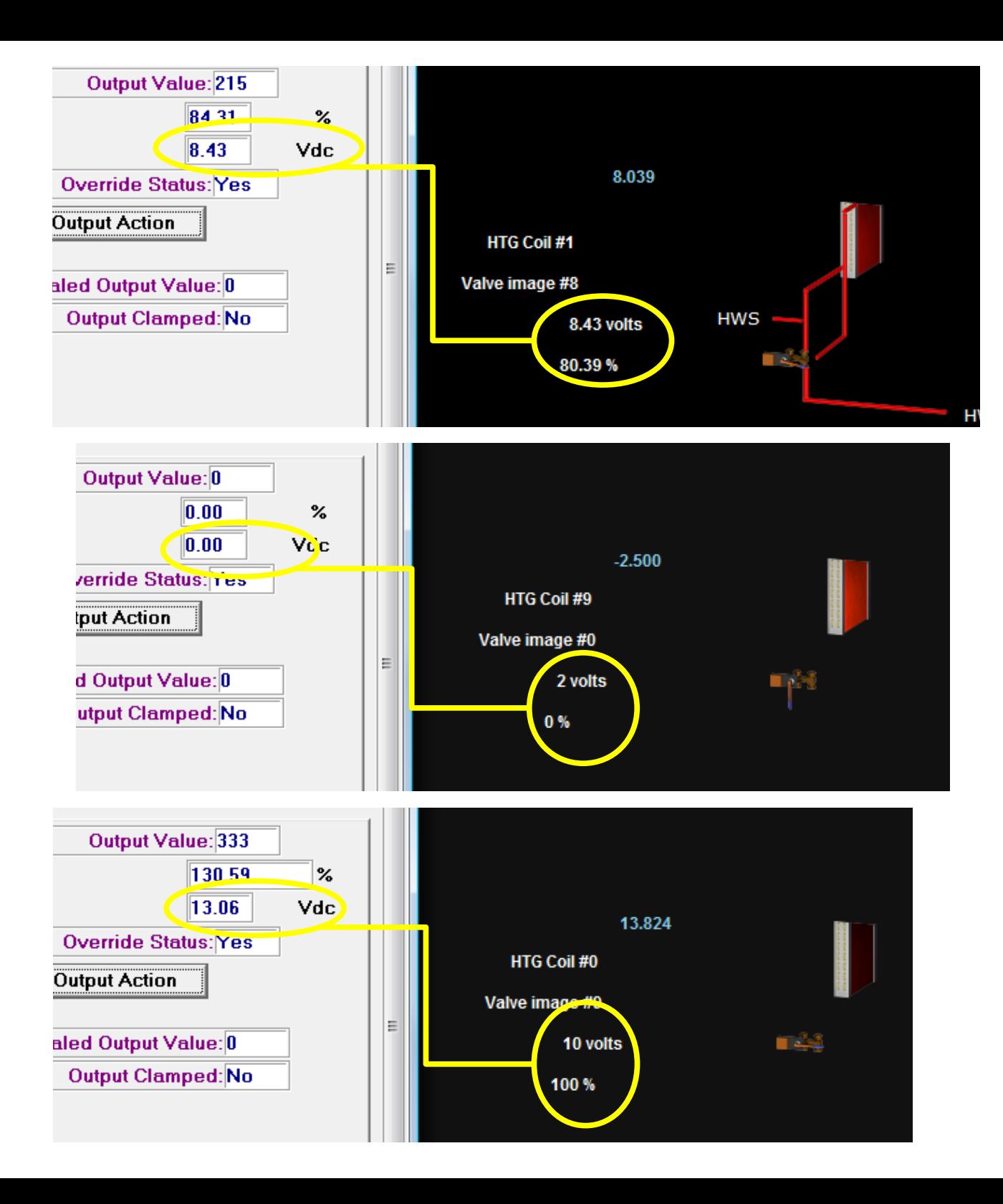